Manuale d'uso

# h3 strumento di configurazione HTP610H

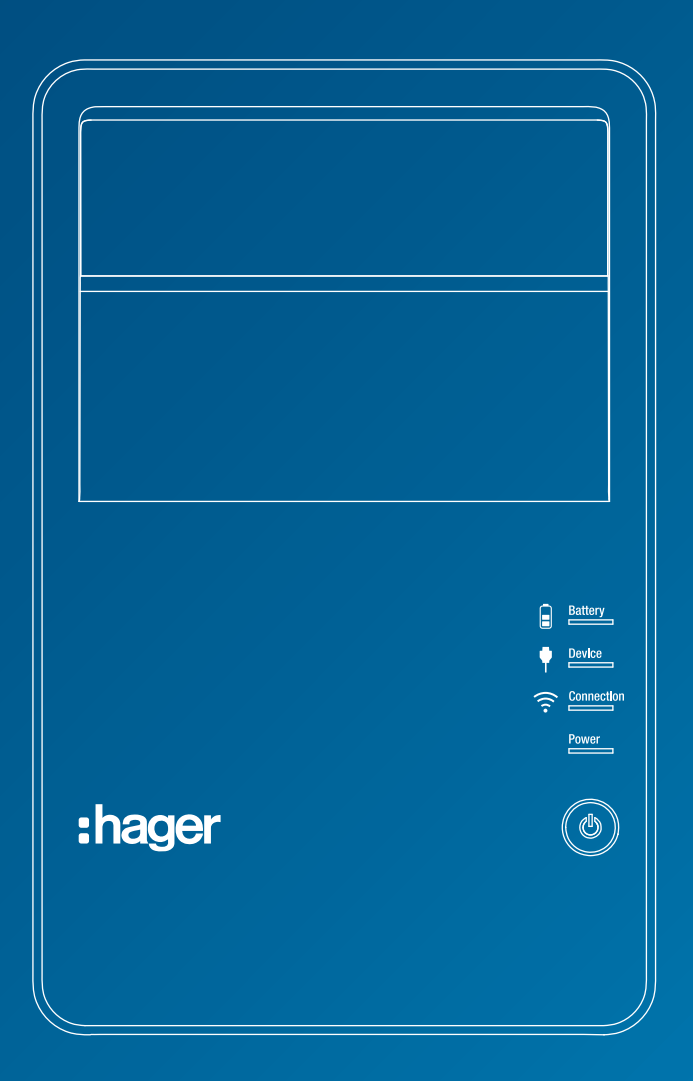

:hager **B** BOCCHIOTTI

Le informazioni tecniche contenute nella documentazione sono soggette a variazioni e aggiornamenti periodici che avverranno senza una preventiva notifica, posto che la missione di Hager Bocchiotti è quella di fornire un prodotto che sia sempre all'avanguardia, innovativo e sicuro, nell'interesse del cliente medesimo. Per tutti gli aggiornamenti delle informazioni tecniche contenute nella documentazione, si prega di consultare periodicamente il nostro sito web.

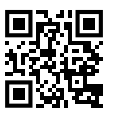

# Indice

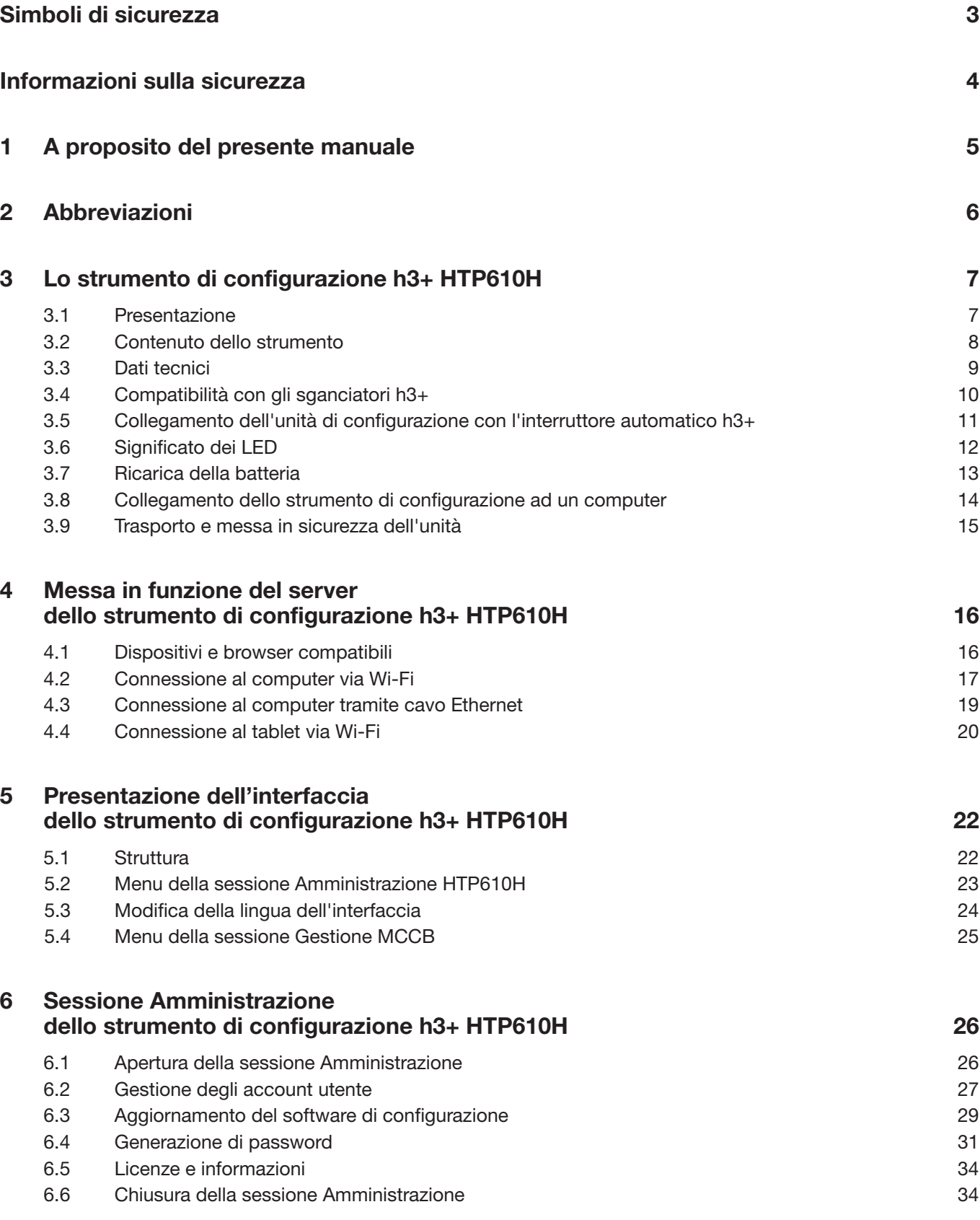

## Indice

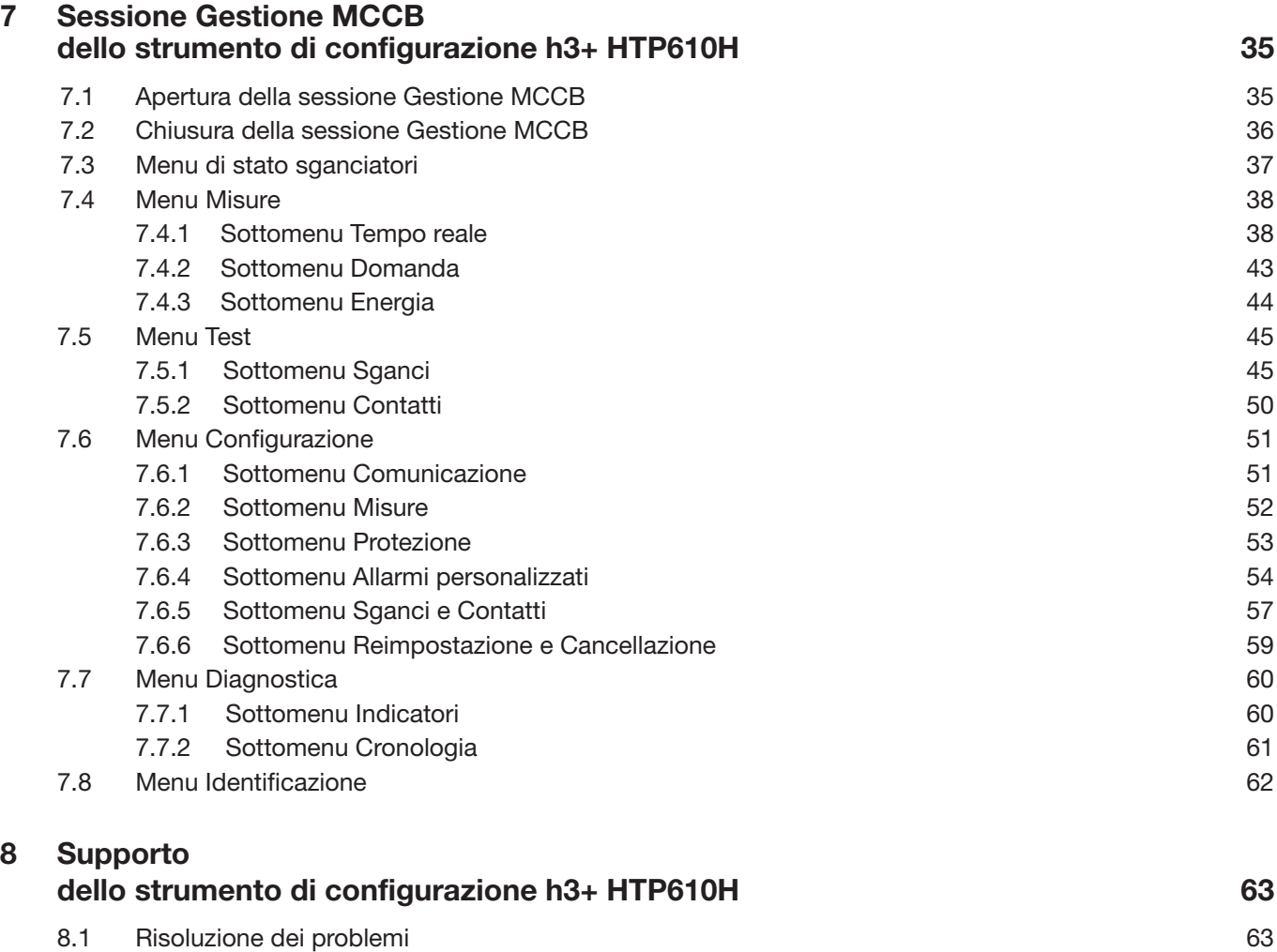

8.2 Ricambi 64

2

### Simboli di sicurezza

La presente documentazione contiene istruzioni di sicurezza che dovete osservare per la vostra sicurezza personale o per la prevenzione di danni alle cose.

Le istruzioni di sicurezza che si riferiscono al vostro personale sono segnalate nella documentazione con un simbolo di avviso di sicurezza. Le istruzioni di sicurezza relative ai danni alle cose sono notificate dalla menzione AVVISO.

I simboli di avviso di sicurezza e le menzioni riportate di seguito sono classificati in base al grado di pericolo.

# A PERICOLO

Indica una situazione pericolosa imminente che, se non evitata, si traduce in decesso o lesione grave.

## **A** AVVERTENZA

Indica una situazione potenzialmente pericolosa che, se non evitata, potrebbe tradursi in decesso o lesione grave.

# **A ATTENZIONE**

Indica una situazione potenzialmente pericolosa che, se non evitata, potrebbe tradursi in una lesione lieve o moderata.

#### Avvertenza di danni alle cose

Il presente manuale d'uso contiene istruzioni da osservare per evitare danni materiali:

### AVVISO

AVVISO indica un messaggio di danni alle cose.

AVVISO indica anche importanti note per l'utente e informazioni particolarmente utili sul prodotto cui si deve prestare particolare attenzione per far sì che le successive attività vengano svolte in modo efficace e sicuro.

### Informazioni sulla sicurezza

#### Personale qualificato

Il prodotto o il sistema descritto nella presente documentazione deve essere installato, fatto funzionare e sottoposto a manutenzione solo da personale qualificato.

Hager Electro (per contatto vedi pag. 5) non si assume alcuna responsabilità per le conseguenze derivanti dall'uso del presente materiale.

Per personale qualificato si intendono coloro che hanno competenze e conoscenze relative alla costruzione e al funzionamento delle apparecchiature elettriche e alla loro installazione, e che hanno ricevuto una formazione sulla sicurezza finalizzata al riconoscimento e alla prevenzione dei pericoli che ne derivano.

#### Uso corretto dei prodotti Hager Bocchiotti

I prodotti Hager Bocchiotti devono essere utilizzati solo per le applicazioni descritte nel catalogo e nella relativa documentazione tecnica. Se si utilizzano prodotti e componenti di altri produttori, questi devono essere raccomandati o approvati da Hager Bocchiotti. Il trasporto, lo stoccaggio, l'installazione, il montaggio, la messa in funzione, l'esercizio e la manutenzione devono assicurare che i prodotti funzionino in modo sicuro e senza problemi. Devono essere rispettate le condizioni ambientali ammissibili. Le informazioni contenute nella relativa documentazione devono essere rispettate.

#### Esonero dalla responsabilità

Il contenuto della presente documentazione è stato riesaminato nell'intento di garantire la coerenza con l'hardware e il software descritti.

Non essendo possibile escludere totalmente possibili scostamenti, Hager Bocchiotti non può garantire la piena coerenza.

Tuttavia, le informazioni contenute nella presente pubblicazione vengono esaminate regolarmente e le eventuali correzioni necessarie vengono incluse nelle edizioni successive.

### 1 A proposito del presente manuale

#### Contenuto del documento

Il presente manuale è stato progettato per fornire agli utenti, elettricisti, fabbricanti di quadri e personale addetto alla manutenzione, le informazioni tecniche necessarie per utilizzare lo strumento di configurazione HTP610H.

#### Ambito di validità

Il presente manuale è applicabile allo strumento di configurazione HTP610H per l'utilizzo su interruttori h3+ LSnI, LSI, LSIG e Energy.

#### Revisioni

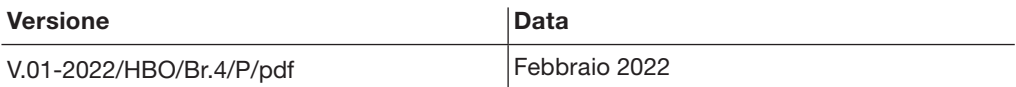

#### Copyright

Il presente manuale è un componente dello strumento di configurazione. La riproduzione non autorizzata, anche parziale, è vietata.

#### Responsabilità

Hager Group non si assume alcuna responsabilità in caso di lesioni personali o danni alle cose, compresi i danni accidentali o indiretti che possono essere collegati al contenuto di questo manuale.

#### Documenti correlati

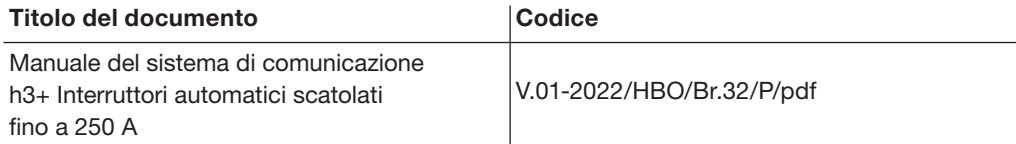

#### Raccomandazione

Lo strumento di configurazione HTP610H può essere collegato solo ai suddetti interruttori automatici h3+.

È possibile scaricare queste pubblicazioni e altre informazioni tecniche dal nostro sito web: www.hager-bocchiotti.com

#### **Contatto**

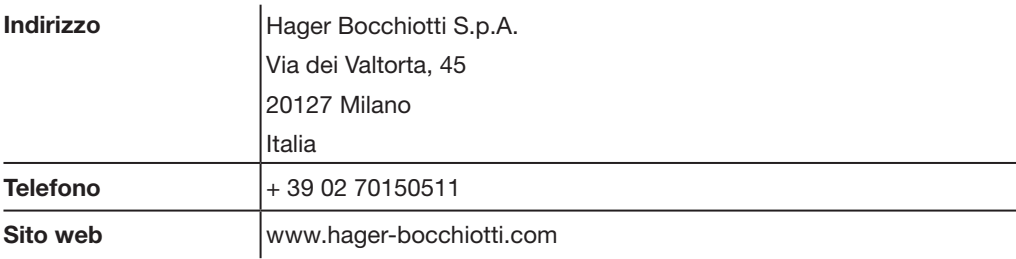

### 2 Abbreviazioni

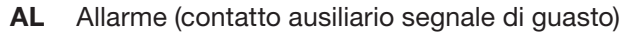

- AX Ausiliario (contatto ausiliario aperto/chiuso)
- GF Protezione differenziale
- INST Protezione istantanea
	- LT Protezione ritardo tempo lungo
- MIP Porta di interfaccia di manutenzione
- OAC Contatto di allarme opzionale
- PTA Allarme di pre-sgancio (pre-allarme di sovraccarico)
- SSID Service Set Identifier (nome della rete Wi-Fi senza fili)
	- **ST** Protezione ritardo tempo breve
- URL Uniform Resource Locator (indirizzo del sito web)
- ZSI Interblocco selettivo di zona (selettività di zona)

### 3 Lo strumento di configurazione h3+ HTP610H

### 3.1 Presentazione

Lo strumento di configurazione HTP610H viene utilizzato per eseguire configurazioni, prove di sgancio e procedure diagnostiche sull'interruttore automatico h3+ Energy. Viene anche utilizzato per eseguire test di sgancio su interruttori h3+ con sganciatore elettronico (LSnI, LSI, LSIG).

Il componente principale dello strumento è l'unità di configurazione che ospita il server di configurazione e il software di configurazione. Non è necessario scaricare un'applicazione per poter utilizzare lo strumento HTP610H. Basta collegarsi al server di configurazione utilizzando un tablet multimediale o uno smartphone tramite una connessione Wi-Fi o utilizzando un computer desktop o un laptop tramite un cavo Ethernet. Una volta connessi, inserire l'indirizzo http://htp610h.html in un browser web per lanciare il software di configurazione.

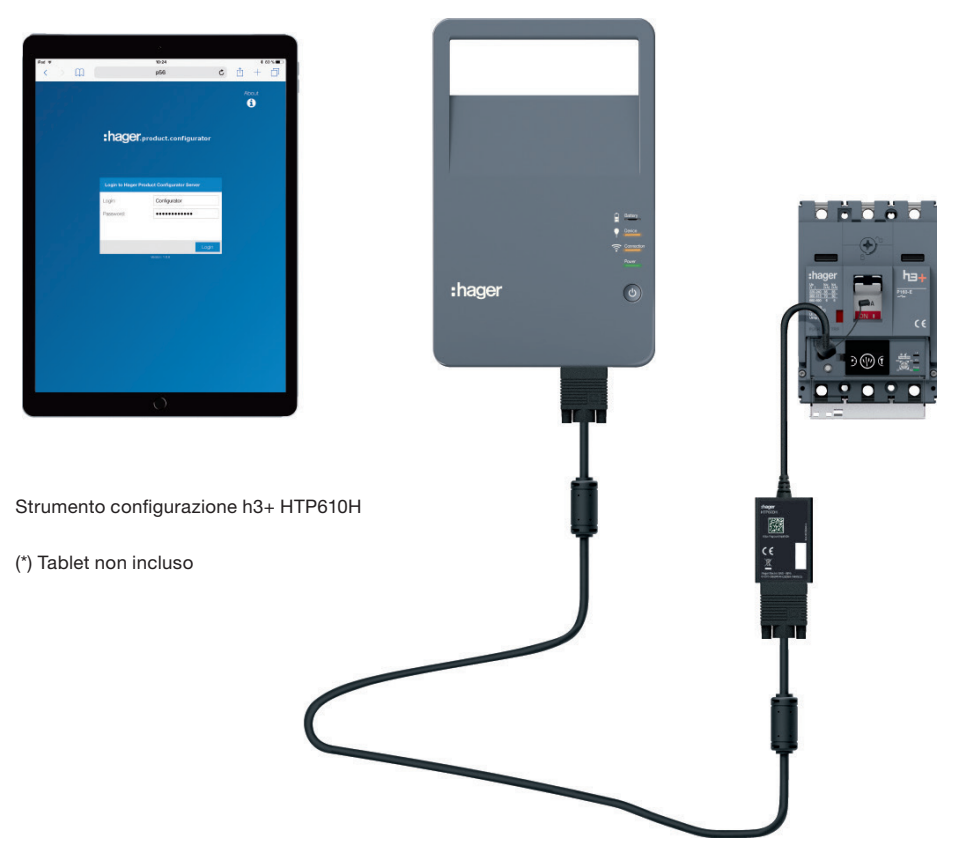

Lo strumento di configurazione h3+ HTP610H permette le seguenti operazioni:

- Visualizzare lo stato dell'interruttore automatico Energy e i suoi parametri di identificazione
- Sincronizzare la data e l'ora dell'interruttore automatico Energy
- Impostare tutti i parametri dell'interruttore automatico Energy
- Visualizzare le misure della variabile elettrica in tempo reale e le variabili calcolate (solo sganciatore Energy).
- Eseguire il test dello sganciatore (disponibile anche per sganciatori LSnI, LSI, LSIG e Energy)
- Forzare l'attivazione forzata dei contatti degli sganciatori LSI, LSIG e Energy
- Gestire gli allarmi predefiniti e gli allarmi personalizzati (solo sganciatore Energy)
- Visualizzare i registri degli eventi (sganci, operazioni, allarmi, impostazioni per il solo sganciatore Energy)
- Attivare/disattivare l'autorizzazione alla scrittura dei dati per evitare modifiche a distanza (solo sganciatore Energy)
- Gestire gli account utente
- Aggiornare il software di configurazione e rigenerare le password per gli accessori di comunicazione.

### 3.2 Contenuto dello strumento

Lo strumento di configurazione HTP610H è una valigetta contenente tutti i componenti necessari per il collegamento e l'alimentazione dell'unità di configurazione. L'unità di configurazione è dotata di una batteria ricaricabile per lavorare fuori rete.

Il computer, il tablet multimediale o lo smartphone necessari per utilizzare il software di configurazione, non sono inclusi nella valigetta.

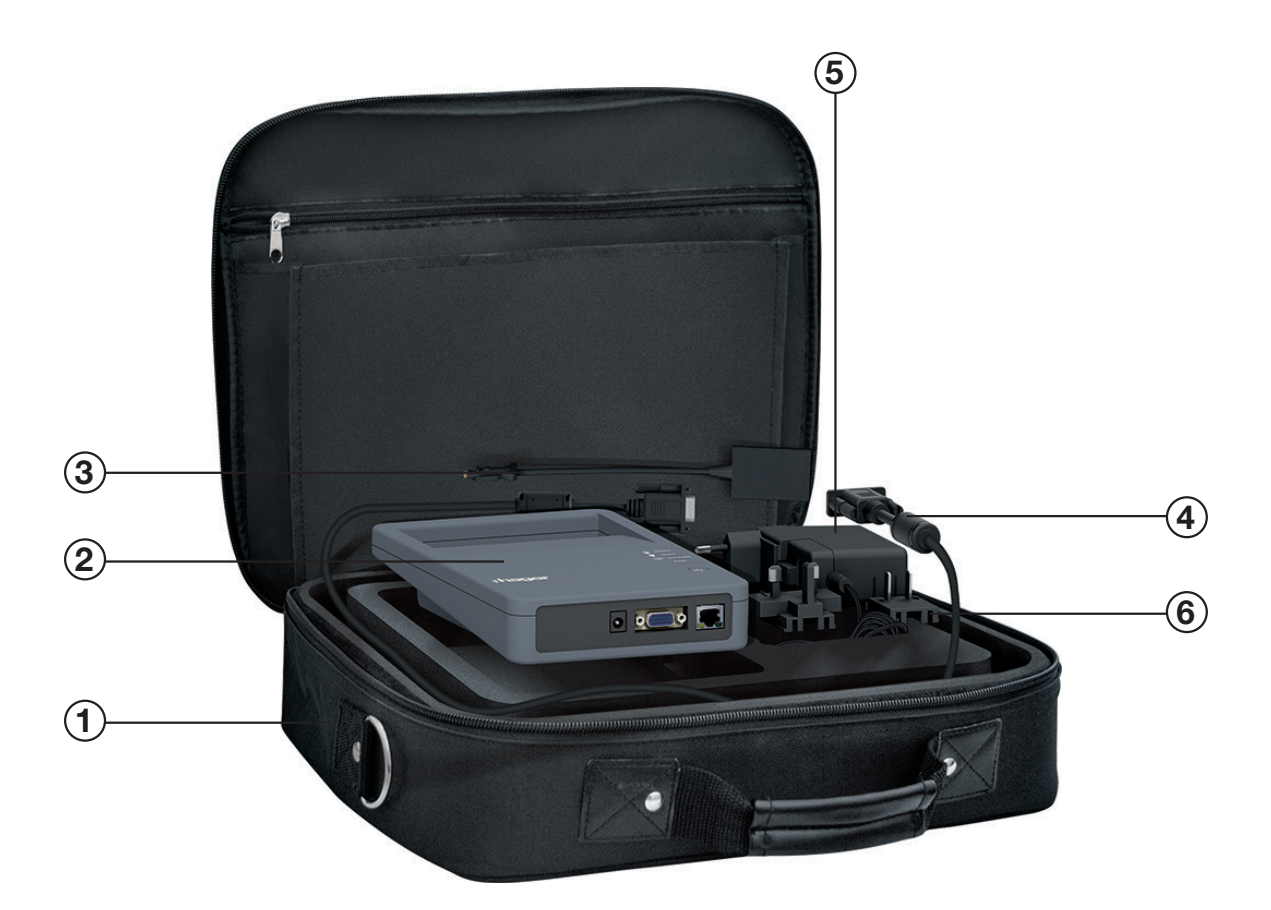

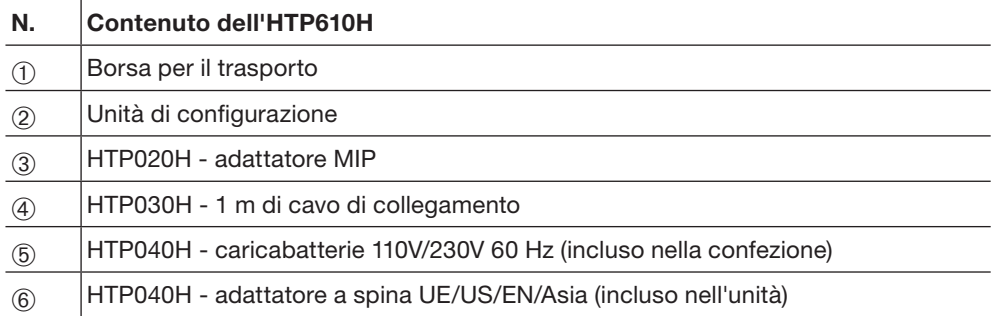

### 3.3 Dati tecnici

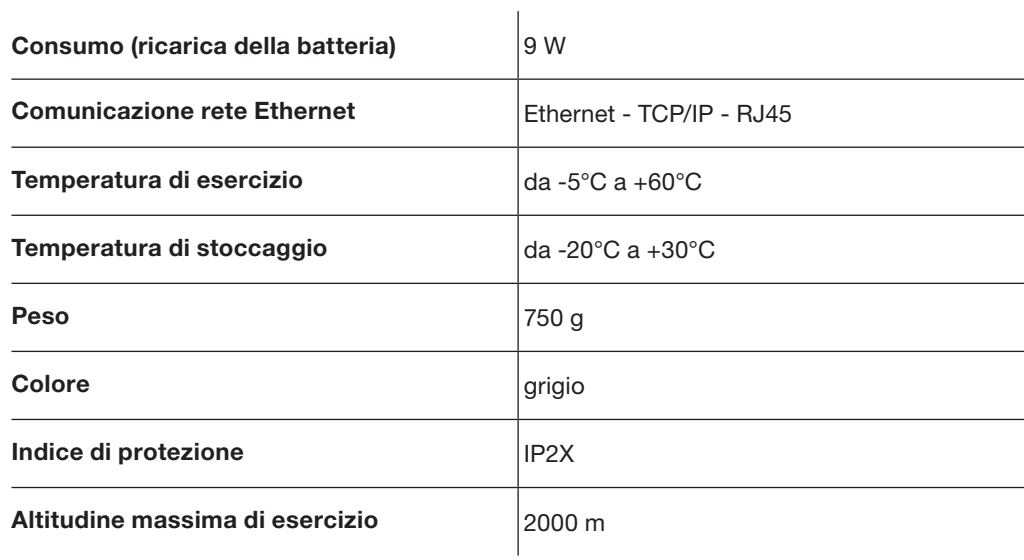

#### Batteria HTP050H:

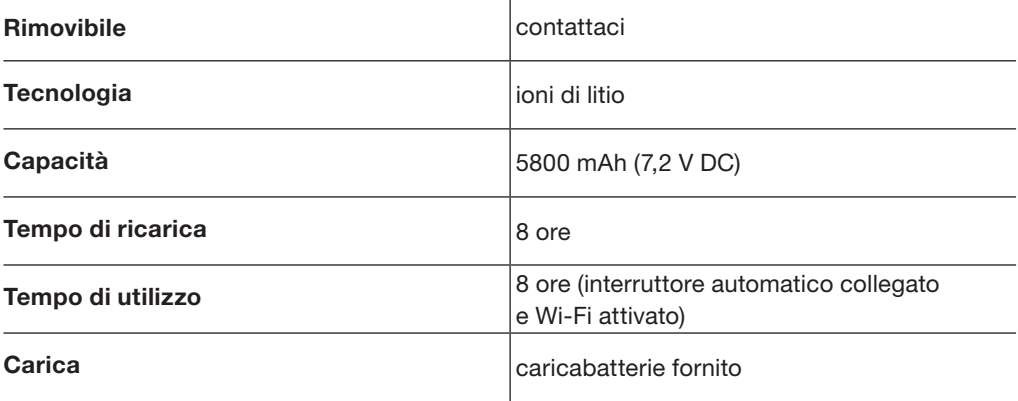

#### Collegamenti

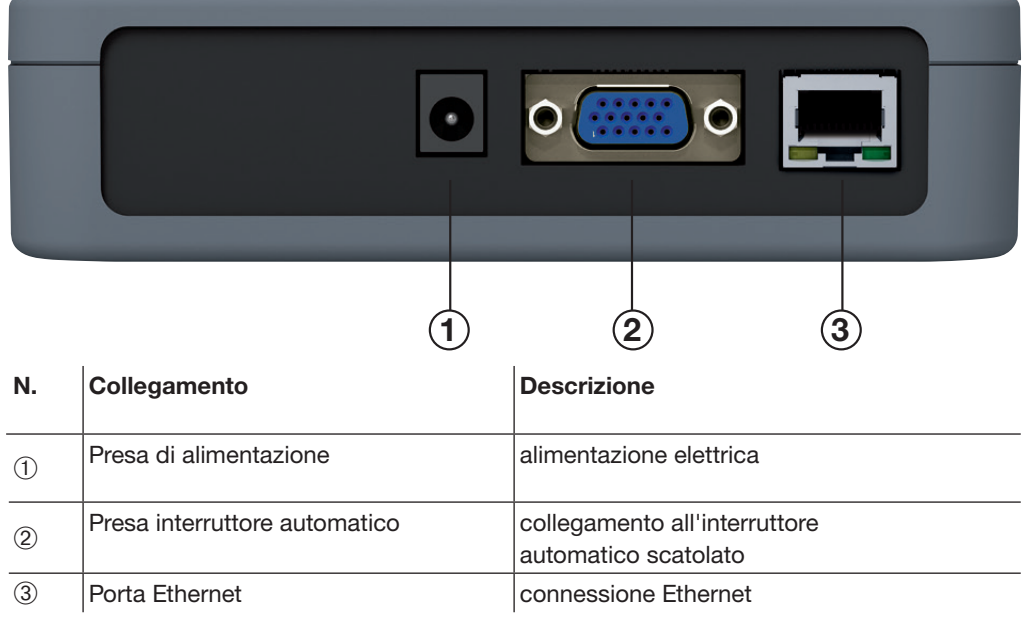

### 3.4 Compatibilità con gli sganciatori h3+

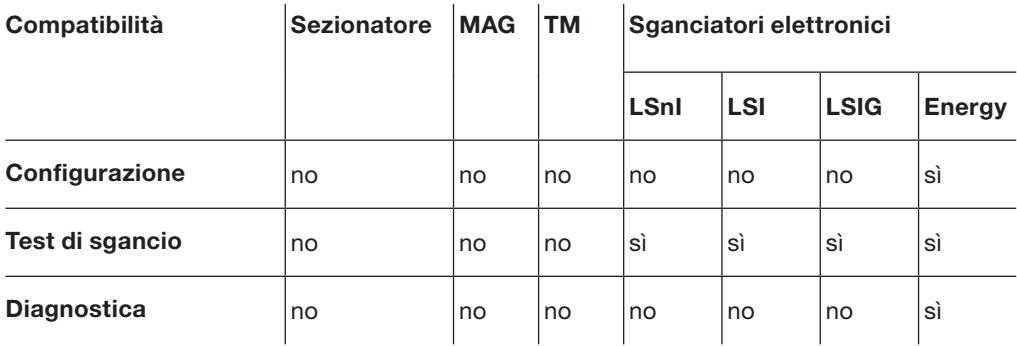

3.5 Collegamento dell'unità di configurazione con l'interruttore automatico h3+

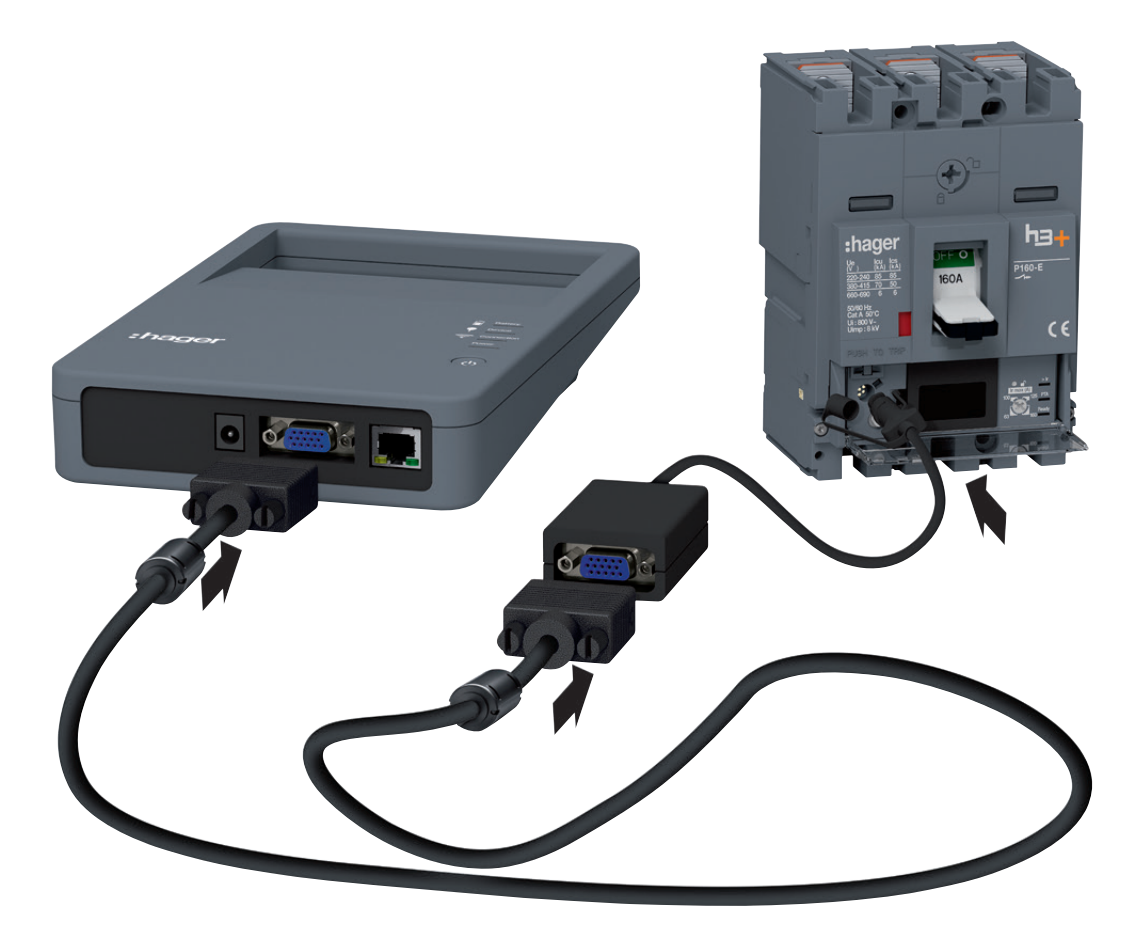

Collegamento unità di configurazione

Prima di attivare l'unità di configurazione, verificare che la batteria sia sufficientemente carica.

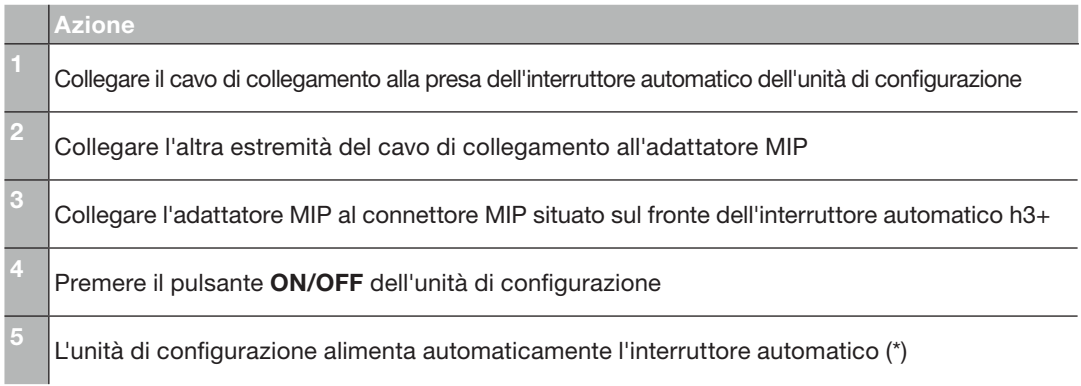

(\*) L'unità di configurazione consente il funzionamento dello sganciatore quando l'interruttore automatico non è autoalimentato.

L'alimentazione fornita da questa unità non consente tuttavia il funzionamento del pannello display HTD210H.

### 3.6 Significato dei LED

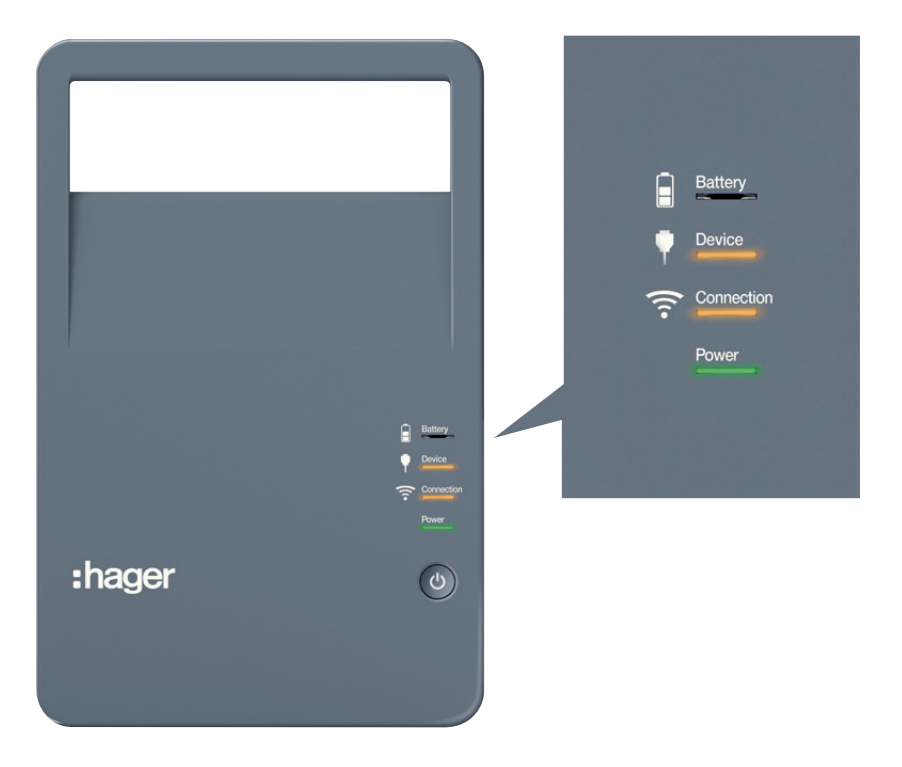

Vista frontale dell'unità di configurazione

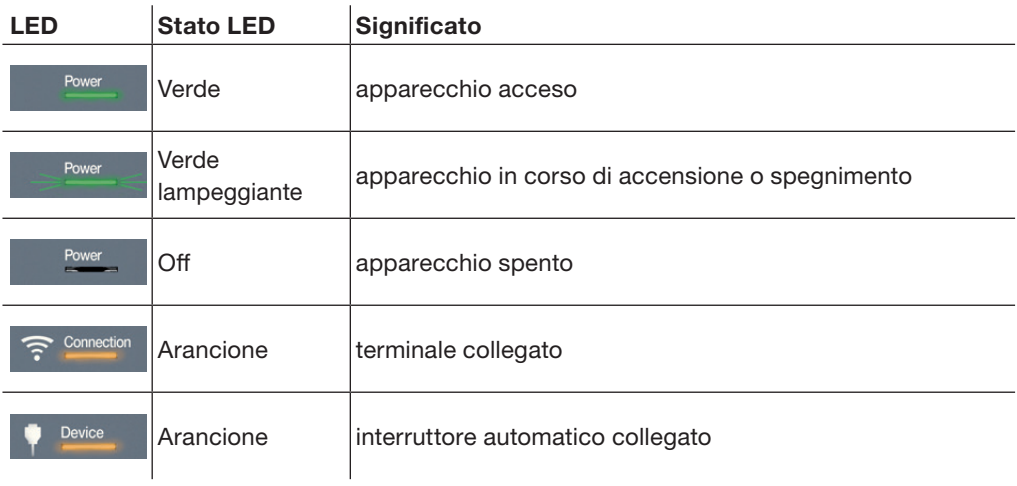

### 3.7 Ricarica della batteria

Il caricabatterie da rete è fornito nella valigetta dello strumento di configurazione h3+. Utilizzare questo caricabatterie per ricaricare la batteria dell'unità di configurazione.

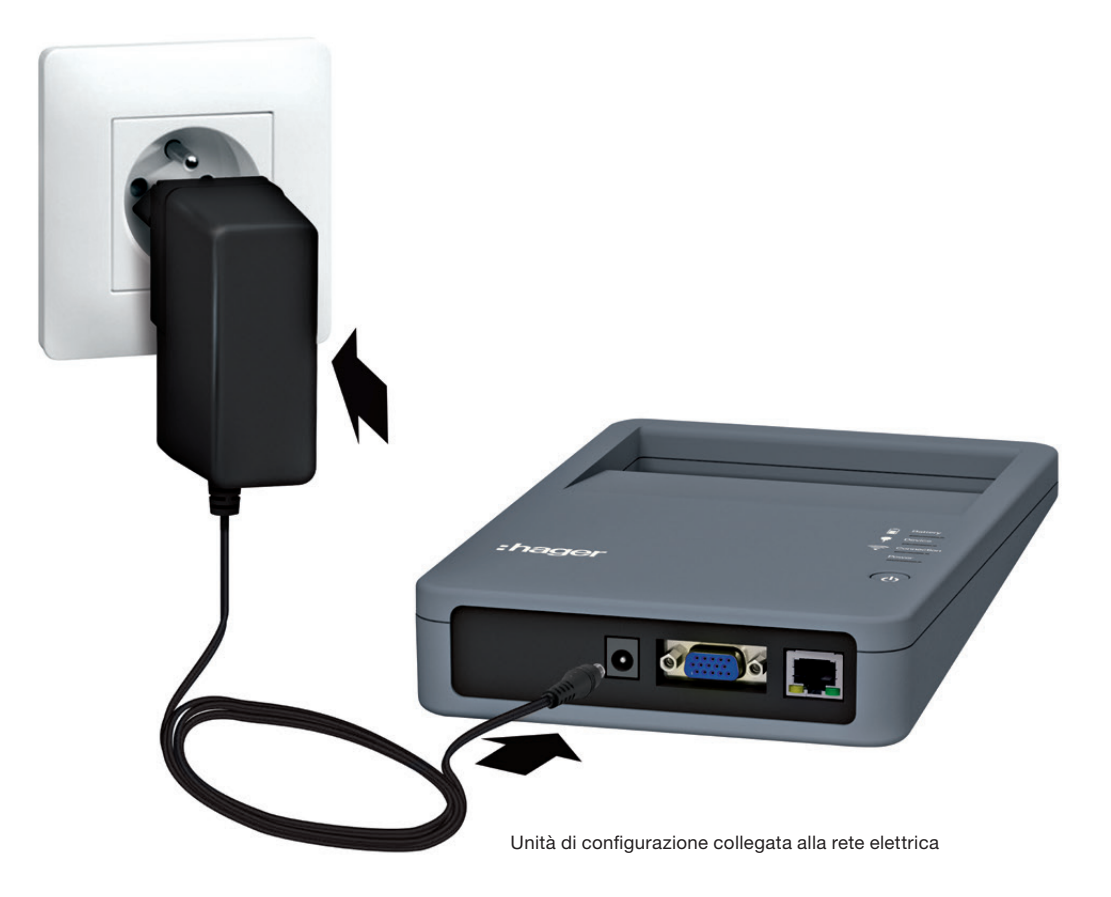

Un set di adattatori per l'alimentazione di rete assicura che il dispositivo sia compatibile per l'uso in altri paesi.

#### Funzionamento con alimentazione di rete e a batteria

Lo strumento di configurazione può essere utilizzato con la batteria o collegato alla rete elettrica. Il tempo di ricarica per caricare completamente la batteria è di 8 ore al massimo.

È possibile utilizzare lo strumento di configurazione con la batteria per un massimo di 8 ore alimentando un interruttore automatico e con una connessione Wi-Fi attiva.

#### LED della batteria

Lo stato della batteria è indicato dal LED Batteria.

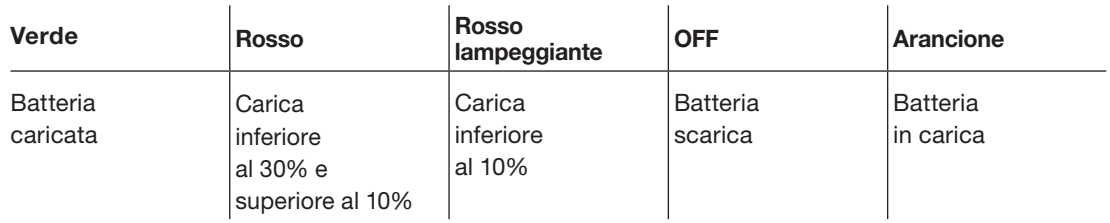

### 3.8 Collegamento dello strumento di configurazione ad un computer

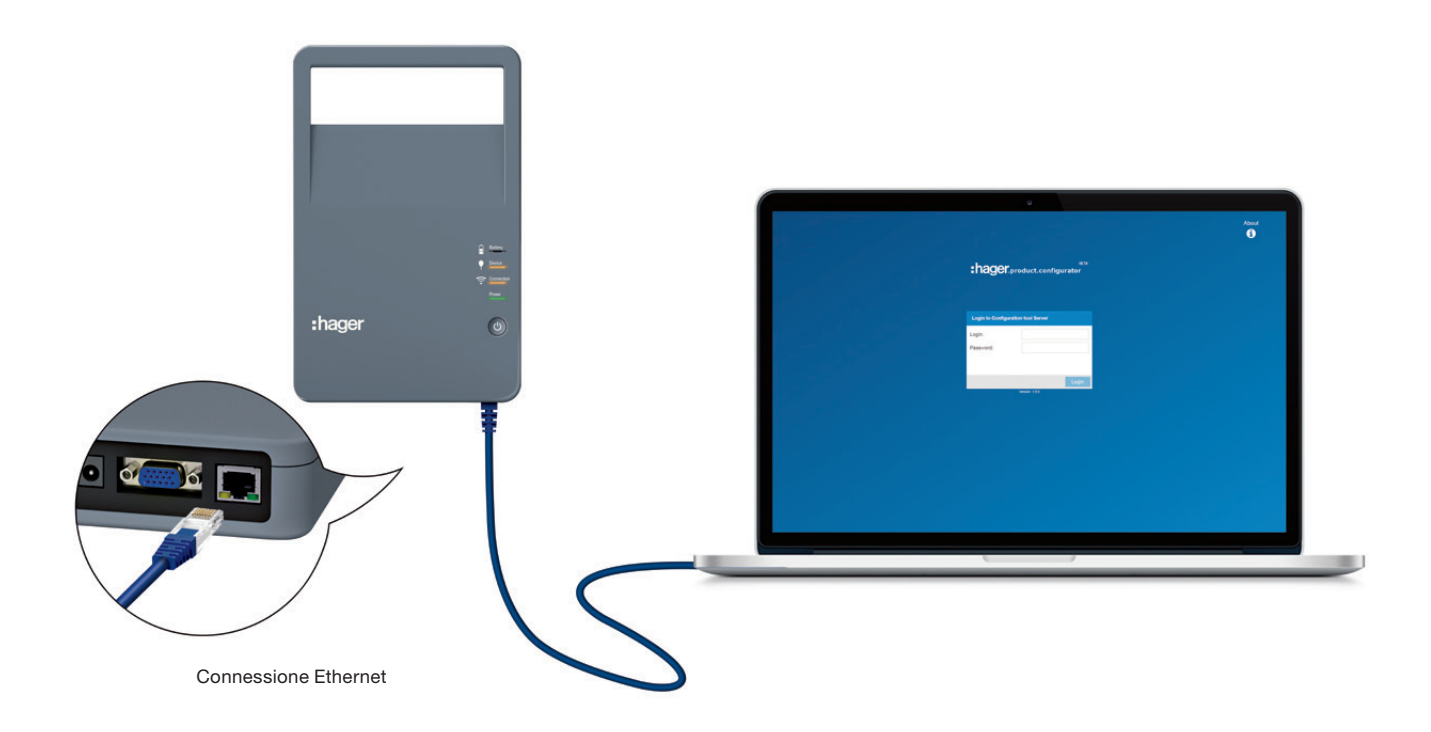

Lo strumento di configurazione h3+ HTP610H può essere utilizzato con un collegamento a filo Ethernet a un computer desktop o laptop.

Se si desidera utilizzare lo strumento di configurazione con una connessione Wi-Fi, consultare il capitolo Messa in funzione del server dello strumento di configurazione h3+ HTP610H (vedi pag 16).

### 3.9 Trasporto e messa in sicurezza dell'unità

L'unità di configurazione è dotata di una maniglia che ne consente il trasporto.

L'unità di configurazione è dotata di una piastra magnetica sul retro che permette di fissarla facilmente all'anta metallica di un quadro elettrico.

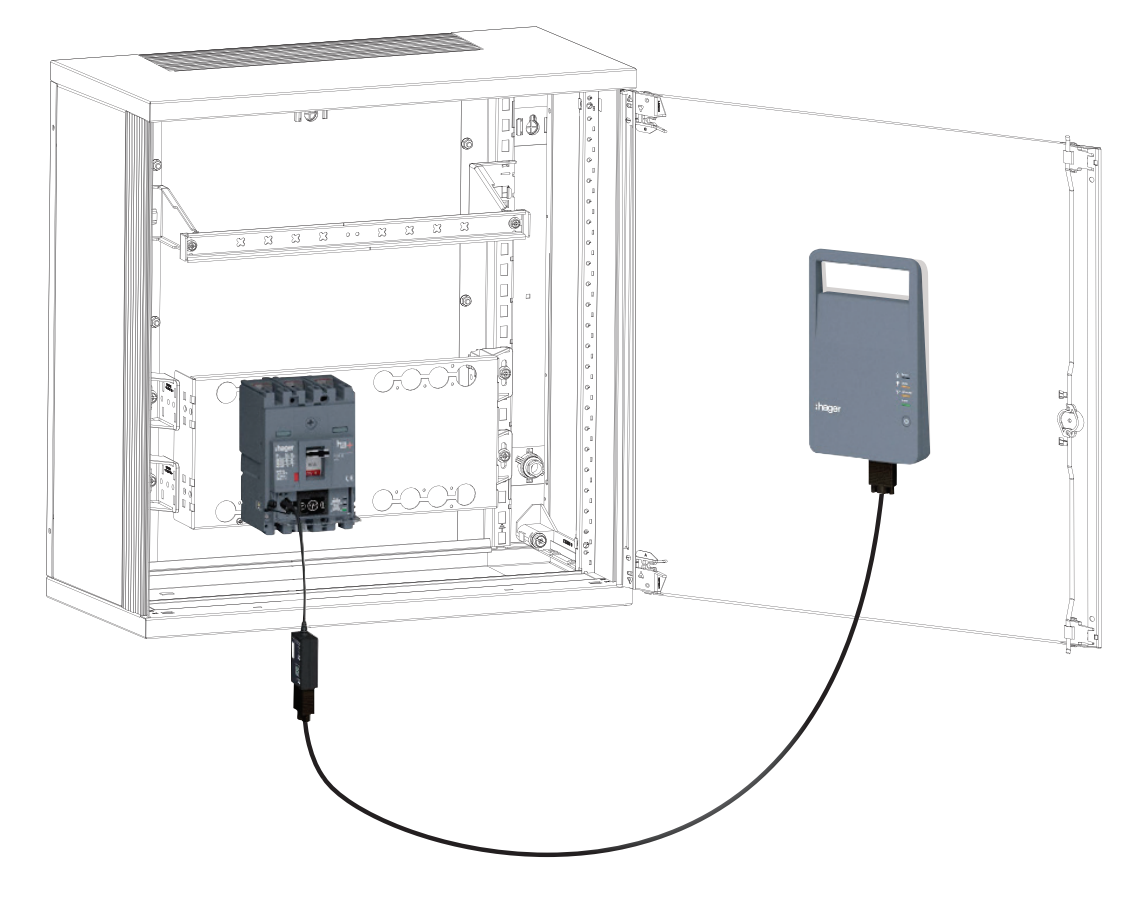

Fissare l'unità di configurazione alla parete metallica

### 4 Messa in funzione del server dello strumento di configurazione h3+ HTP610H

### 4.1 Dispositivi e browser compatibili

#### Dispositivi compatibili

Il server di configurazione può essere collegato utilizzando uno dei seguenti dispositivi:

- Un computer (da tavolo o portatile) via cavo Wi-Fi o Ethernet
- Un tablet via Wi-Fi
- Uno smartphone via Wi-Fi.

Per poter beneficiare appieno di tutte le funzioni dello strumento di configurazione di h3+, è consigliabile che sia collegato a un computer o a un iPad.

#### Browser compatibili

È possibile collegare il server di configurazione a tutti i browser web compatibili con HTML5.

Per garantire prestazioni ottimali dello strumento di configurazione HTP610H, è preferibile utilizzare il browser Google Chrome su un dispositivo Android o Safari su un dispositivo iOS.

Internet Explorer è consigliato quando si utilizza un computer.

### 4.2 Connessione al computer via Wi-Fi

# AVVISO

Rischio di interruzione a seguito di perdita involontaria della connessione Wi-Fi. L'utilizzo dello strumento di configurazione HTP610H richiede una connessione Wi-Fi stabile per tutta la durata di utilizzo del software di configurazione.

Assicurarsi che tutte le connessioni Wi-Fi automatiche e gli altri mezzi di connessione a Internet siano disattivati (Ethernet, dati mobili, ecc.).

È possibile collegarsi al server di configurazione via Wi-Fi da un computer.

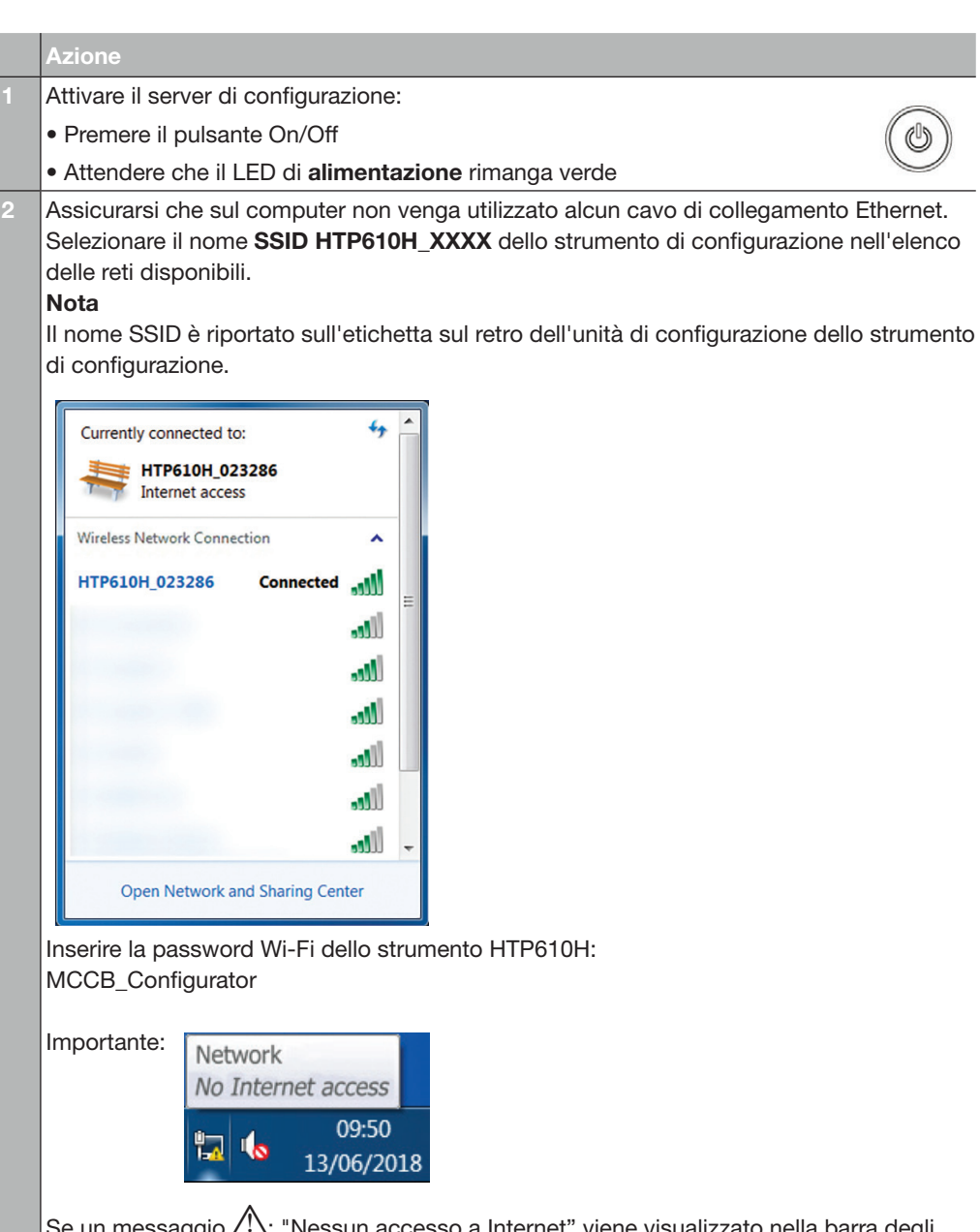

aggio <u>パ)</u>: "Nessun accesso a Internet" viene visualizzato nella barra degli: strumenti del computer, è comunque possibile collegarsi al server di configurazione. Il LED "Connection" si accende di colore arancione sull'unità di configurazione.

### 4.2 Connessione al computer via Wi-Fi

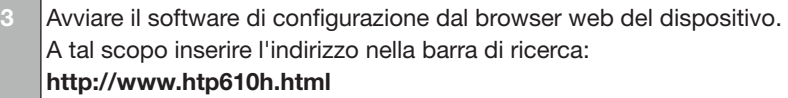

Viene visualizzata la seguente schermata di login:

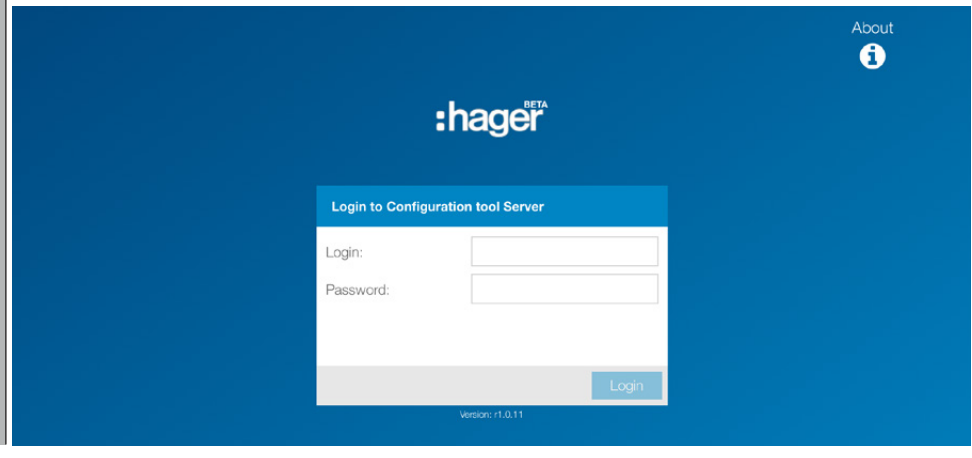

### 4.3 Connessione al computer tramite cavo Ethernet

È possibile collegarsi al server di configurazione tramite un cavo Ethernet collegato direttamente a un computer. Si può utilizzare qualsiasi cavo Ethernet (dritto o crossover).

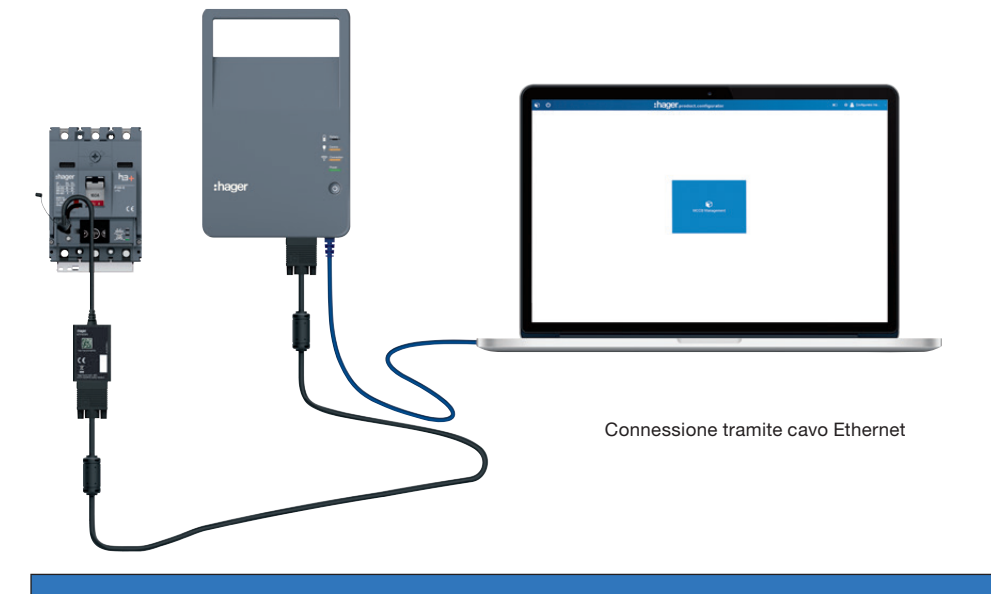

AVVISO

Rischio di perdita involontaria della connessione al server di configurazione. Se sul proprio computer è stata configurata una connessione Wi-Fi automatica, disattivarla.

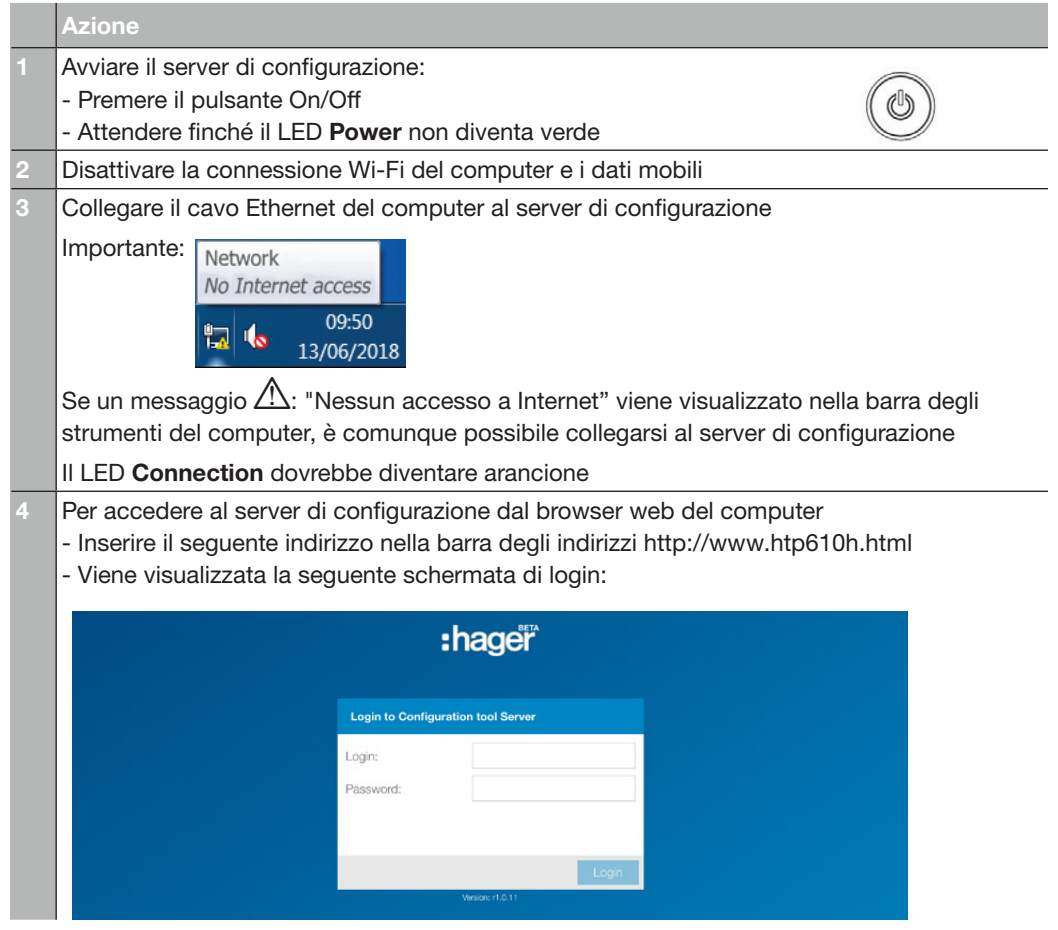

### 4.4 Connessione al tablet via Wi-Fi

# AVVISO

Rischio di interruzione a seguito di perdita involontaria della connessione Wi-Fi.

Se sul proprio tablet multimediale o smartphone è stata configurata una connessione Wi-Fi automatica, disattivarla.

#### Connessione Wi-Fi da un tablet multimediale o da uno smartphone

È possibile collegarsi al server di configurazione via Wi-Fi da un tablet multimediale o da uno smartphone.

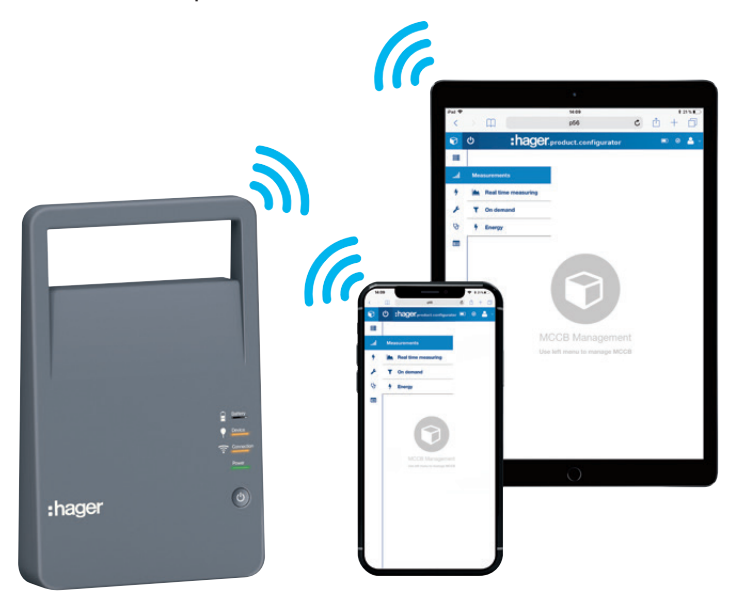

#### **Azione**

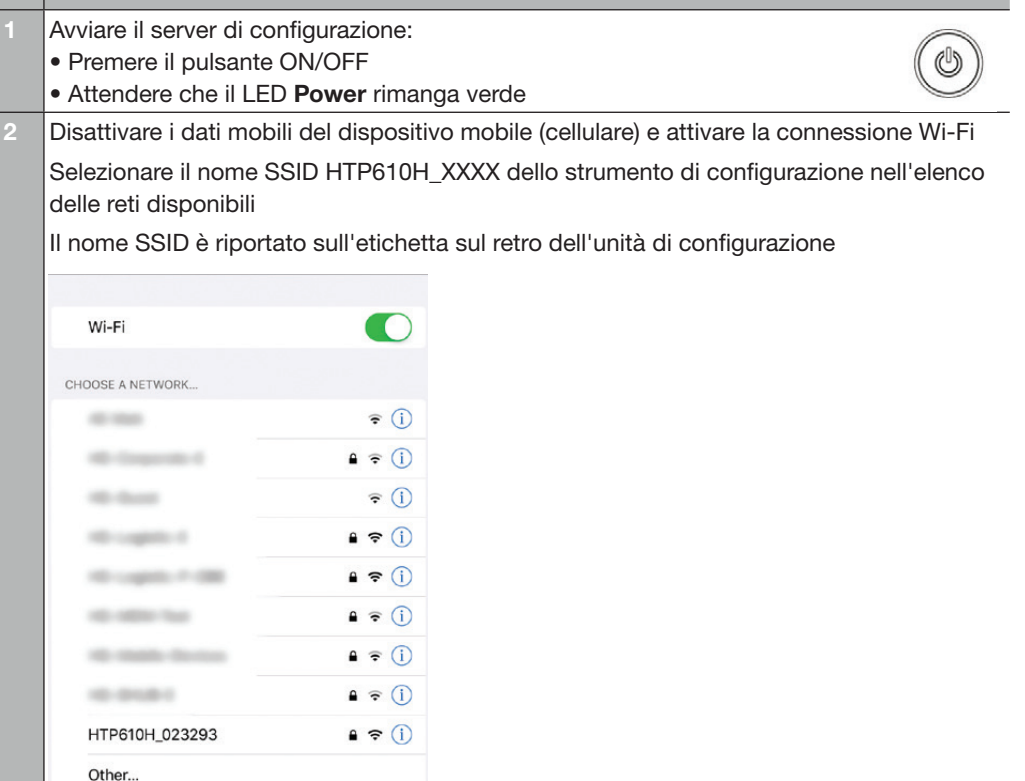

### 4.4 Connessione al tablet via Wi-Fi

Inserire la password Wi-Fi dello strumento HTP610H: MCCB\_Configurator Setting wi.Fl  $\overline{\mathbb{C}}$  $W = F$ ø HTP610H\_023286  $\bullet \circ$ ord for "HTP61 **Enter Password**  $\bullet \circ 0$  $\bullet$  (i Password \*\*\*\*\*\*\*\*\*\*\*\*\*\*\*\*\*  $\bullet$   $\circ$ You can also access this Wi-Fi network by bringing yer Mac that has connected to this network and has ye  $470$  $\bullet \bullet \circledcirc$  $\bullet \bullet 0$  $\bullet \circ 0$ 8 m 同  $\overline{b}$  $\qquad \qquad \textcircled{\scriptsize{8}}$  $\begin{array}{c} a \\ e \\ h \end{array}$   $\begin{array}{c} a \\ r \\ t \end{array}$   $\begin{array}{c} a \\ y \\ h \end{array}$   $\begin{array}{c} a \\ u \\ u \end{array}$  $\int_{1}^{8}$  $\circ$  $\overset{\circ}{\mathsf{p}}$  $\frac{1}{a}$  $\frac{2}{z}$  $\mathbf{s}$  $\overset{\circ}{\mathsf{d}}$  $f$  $g$  h  $\mathbf{k}$  $\mathbf{m}$  $\alpha$  $\mathbf{I}$  $\overline{1}$  $\mathbf{b}$  $\ddot{\cdot}$  $\hat{v}$  $\hat{v}$  $\mathbf{w}$  $\overset{\cdot}{\mathbf{c}}$  $\bar{v}$  $\overrightarrow{n}$  $\bar{x}$  $.2123$ 4 2123 Il LED "Connection" si accende di colore arancione sull'unità di configurazione. Avviare il software di configurazione dal browser web del dispositivo (Safari/Google Chrome). A tal scopo inserire l'indirizzo seguente nella barra di ricerca: http://www.htp610h.html Viene visualizzata la schermata di login: .<br>About  $\dddot{\bullet}$ :hager **Login to Configuration to** Login

### 5 Presentazione dell'interfaccia dello strumento di configurazione h3+ HTP610H

### 5.1 Struttura

#### Sessioni di login

Il software di configurazione è accessibile tramite due diverse sessioni di login:

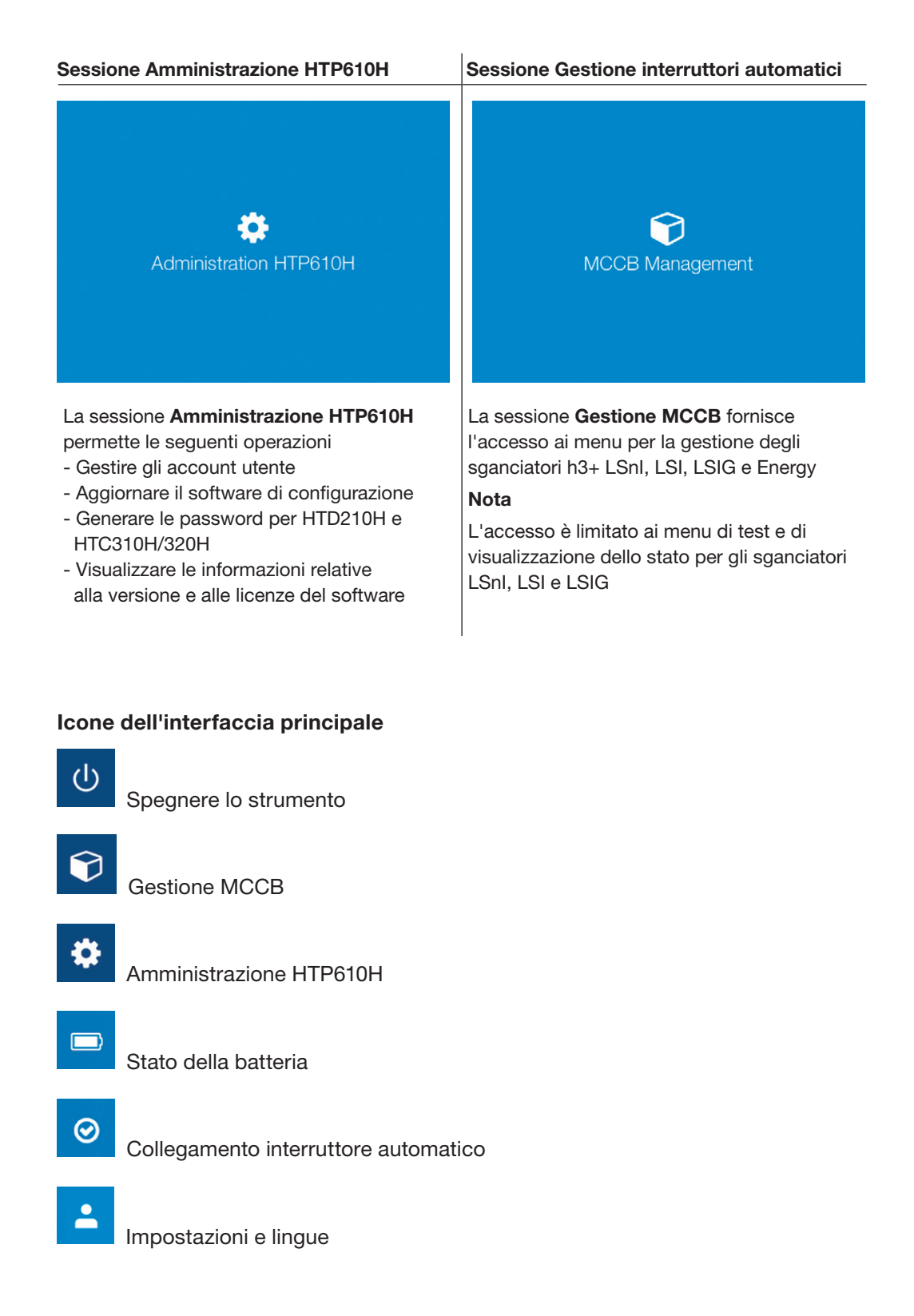

### 5.2 Menu della sessione Amministrazione HTP610H

La sessione Amministrazione HTP610H è concepita per gestire il server di configurazione: gestione account utente, aggiornamento software e generazione password per gli altri prodotti di comunicazione h3+.

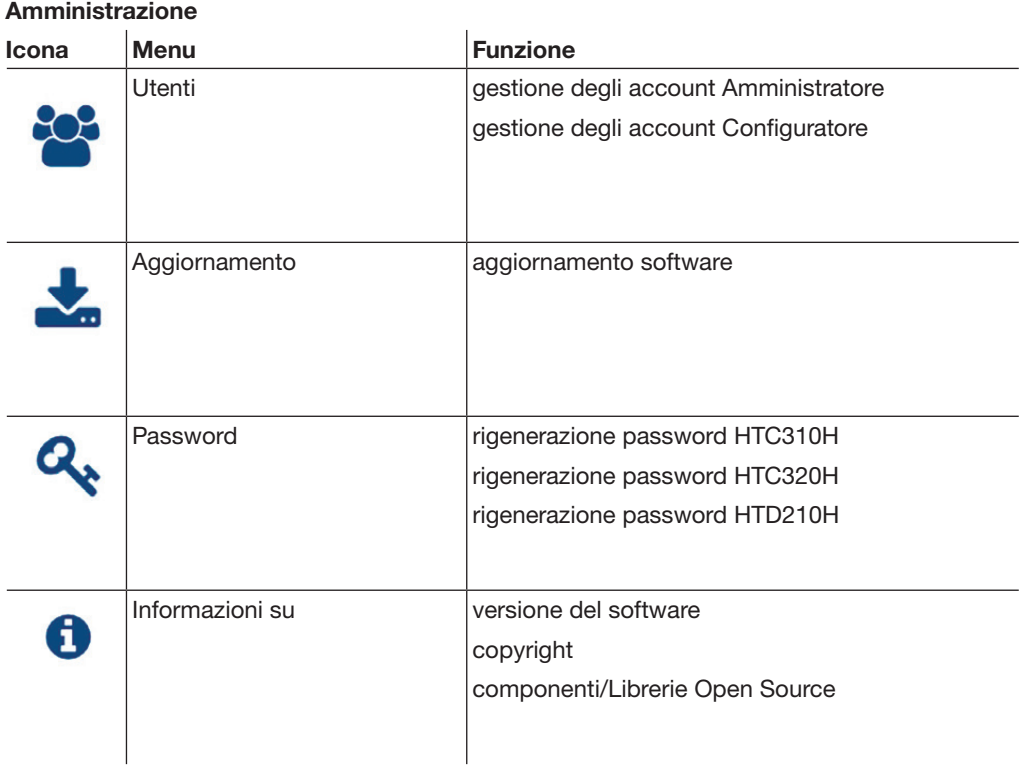

### 5.3 Modifica della lingua dell'interfaccia

Per modificare la lingua dell'interfaccia dello strumento di configurazione di h3+, cliccare sul menu a tendina delle impostazioni e lingue situato nell'angolo in alto a destra dello schermo.

Nell'elenco a discesa, cliccare sulla lingua desiderata per cambiare la lingua dell'interfaccia.

### 5.4 Menu della sessione Gestione MCCB

La sessione Gestione MCCB fornisce l'accesso ai menu per la gestione degli sganciatori elettronici h3+.

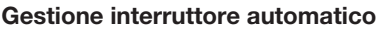

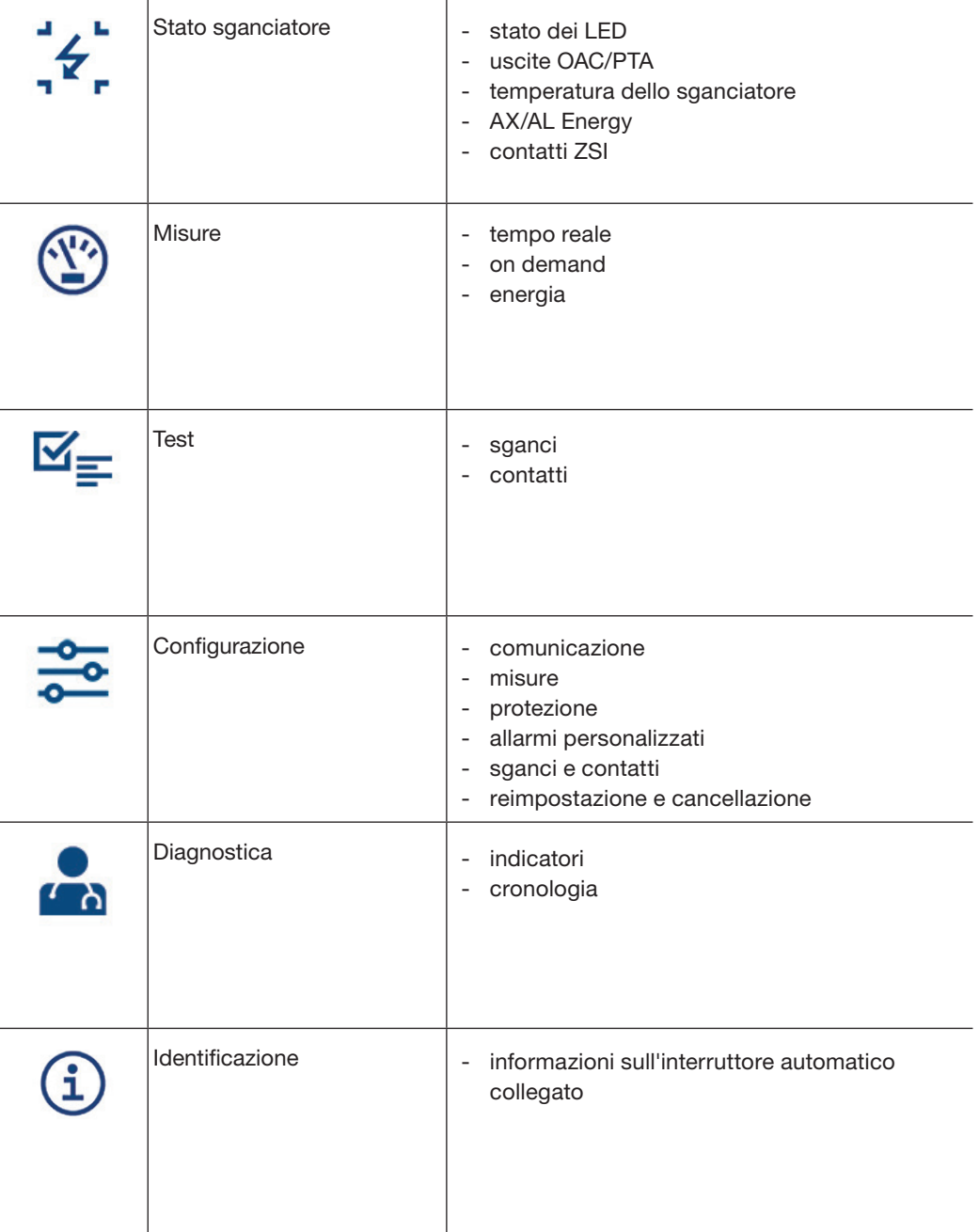

### 6 Sessione Amministrazione HTP610H

### 6.1 Apertura della sessione Amministrazione

### AVVISO

Rischio di perdita d'integrità dello strumento di configurazione.

La sessione amministrazione HTP610H consente di accedere agli aggiornamenti del software e di gestire gli account utente. Cambiare la password di Amministratore la prima volta che si utilizza lo strumento di configurazione.

Per aprire la sessione amministrazione HTP610H per lo strumento di configurazione da un computer o da un tablet multimediale, procedere come segue:

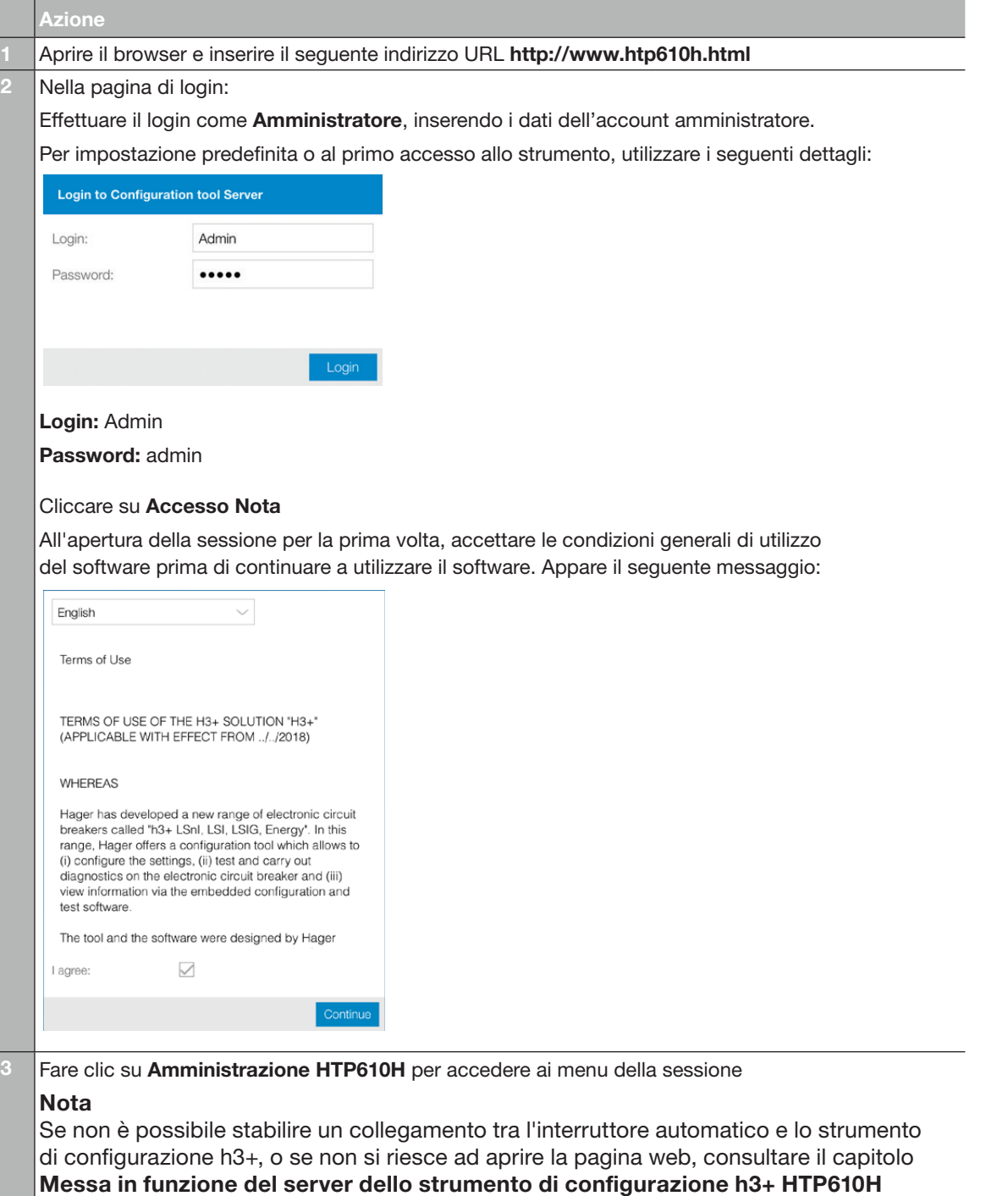

 $\vert$ (vedi pag 16).

### 6.2 Gestione degli account utente

#### Cambiare il nome e la password dell'account Configuratore per impostazione predefinita.

Il seguente account Configuratore è disponibile di default.

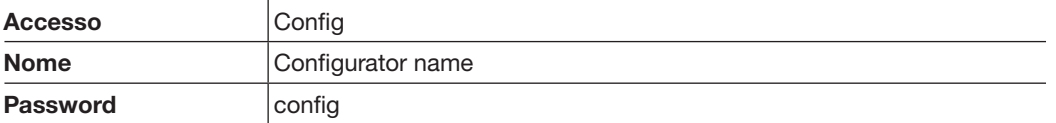

È possibile modificare il nome e la password di questo account. I dati di identificazione non possono essere modificati.

Per modificare il nome predefinito dell'account utente e la sua password, procedere come segue:

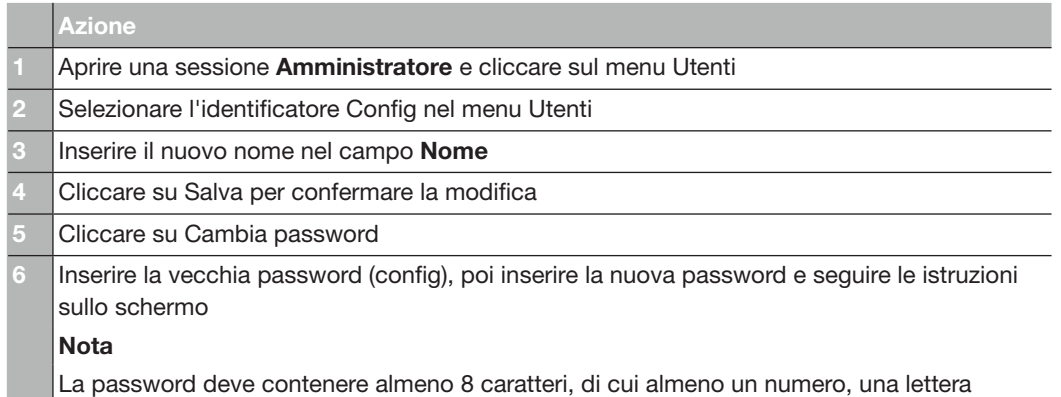

minuscola, una lettera maiuscola e un carattere speciale

#### Modifica dei diritti di un account utente

È possibile assegnare i diritti dell'Amministratore a un account Configuratore. Per modificare i diritti di un utente, procedere come segue:

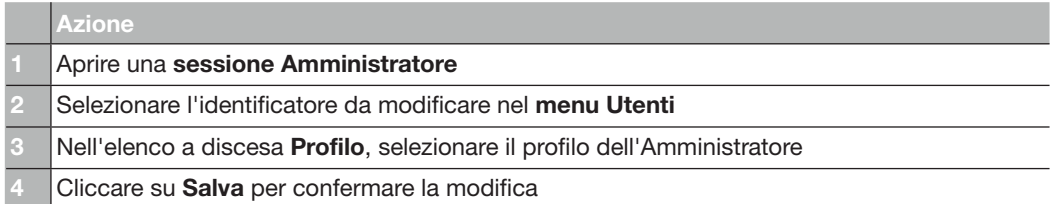

### 6.2 Gestione degli account utente

#### Aggiunta di un account utente

È possibile aggiungere un nuovo account utente. A tal scopo, procedere come segue:

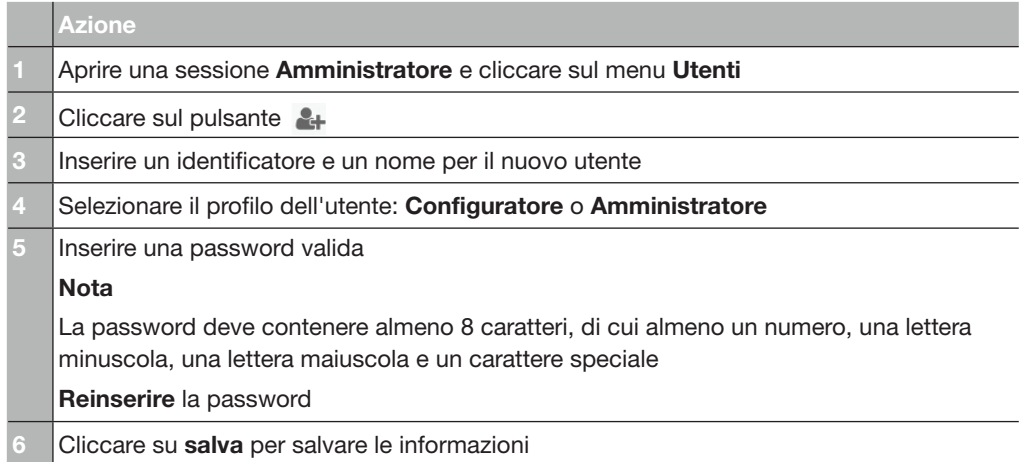

#### Modifica della password di un utente

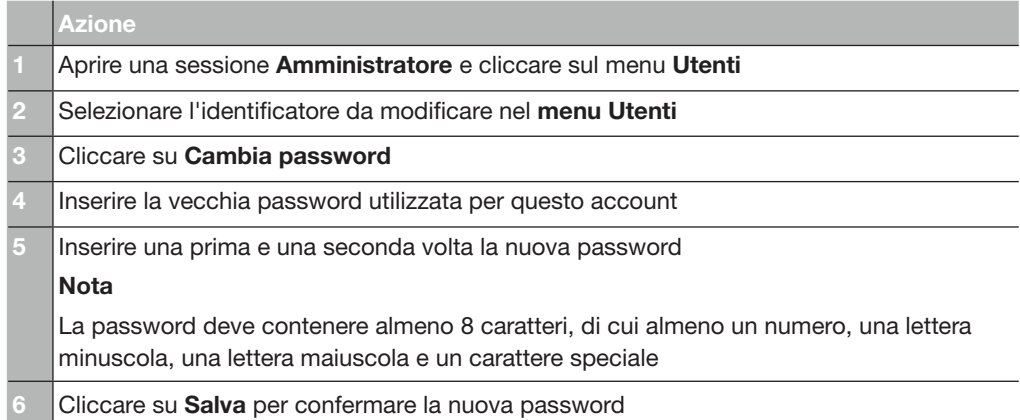

#### Eliminazione di un account utente

Per eliminare un account utente, selezionare l'identificatore da eliminare nel menu Utenti, quindi cliccare sul pulsante ...

#### Nota

È altresì possibile eliminare l'account Config predefinito dello strumento di configurazione h3+. L'account Admin predefinito non può essere eliminato.

### 6.3 Aggiornamento del software di configurazione

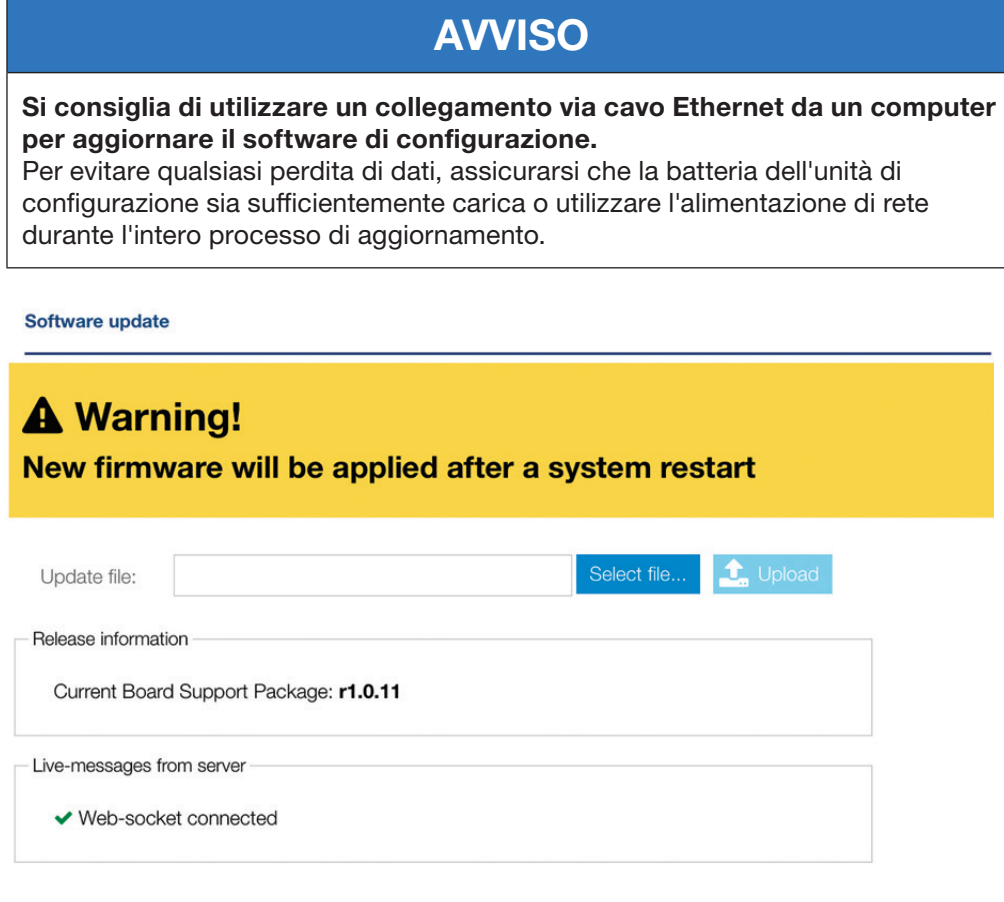

Per aggiornare il software di configurazione, procedere come segue:

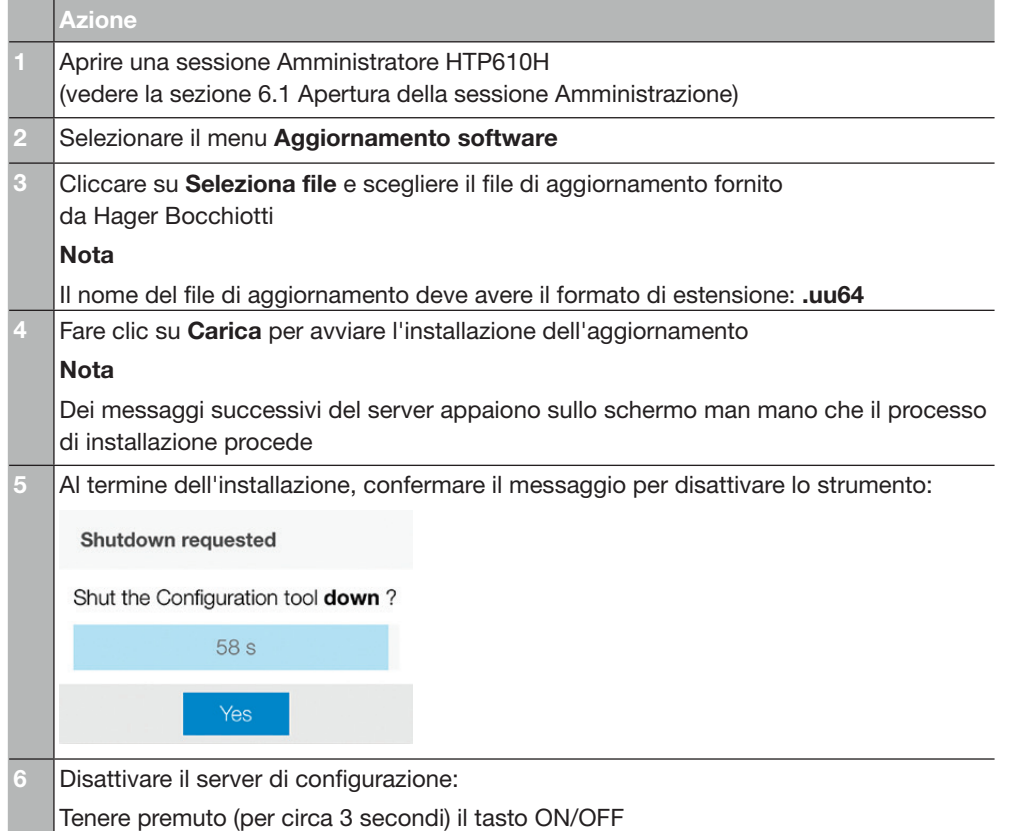

### 6.3 Aggiornamento del software di configurazione

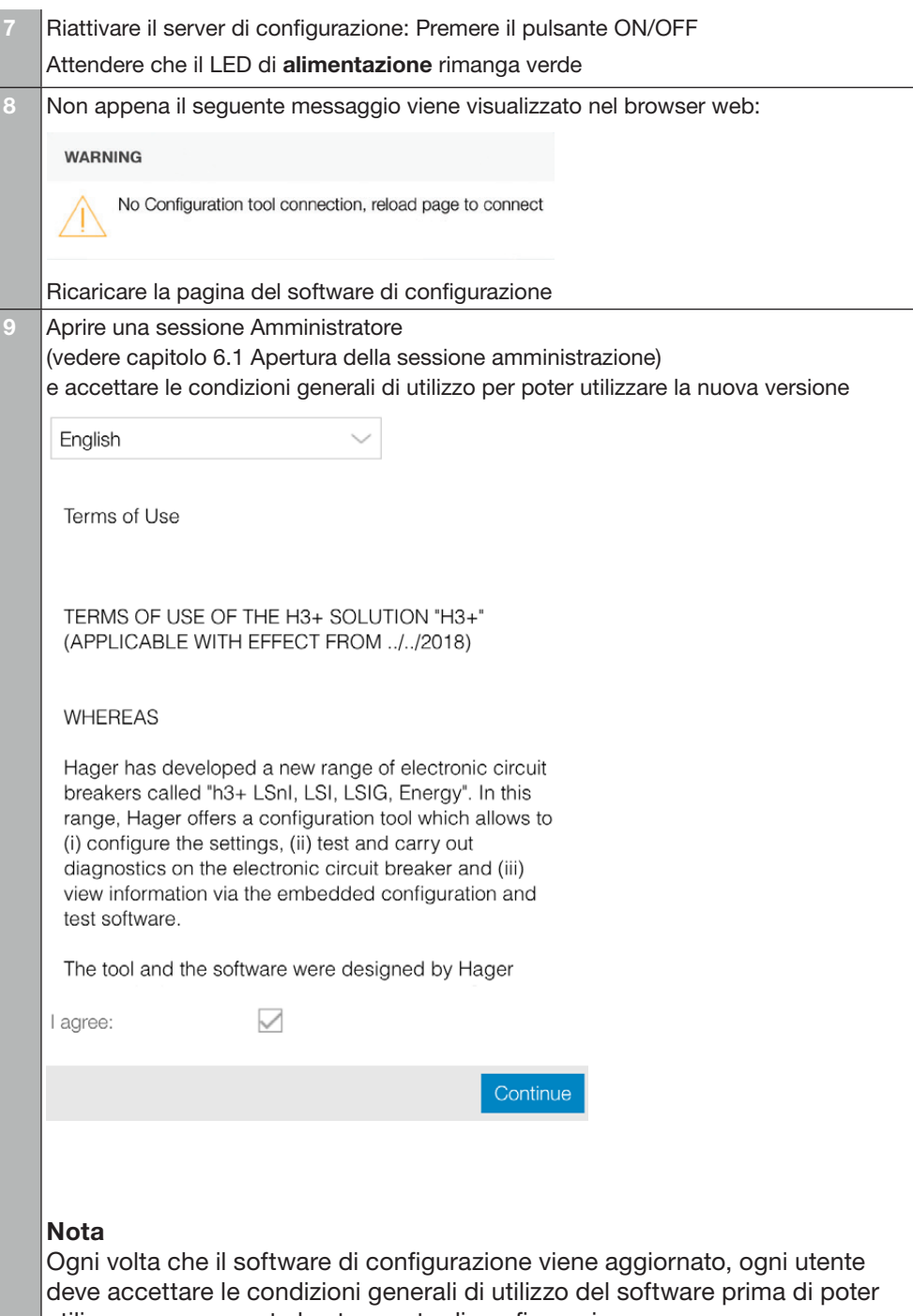

utilizzare nuovamente lo strumento di configurazione. Si consiglia inoltre di svuotare la cache del browser web per poter sfruttare appieno le nuove funzionalità dell'aggiornamento.

### 6.4 Generazione di password

Lo strumento di configurazione h3+ consente all'utente di reimpostare le password relative al pannello display HTD210H e ai moduli di comunicazione HTC310H e HTC320H.

Per reimpostare la password dell'amministratore, procedere come segue:

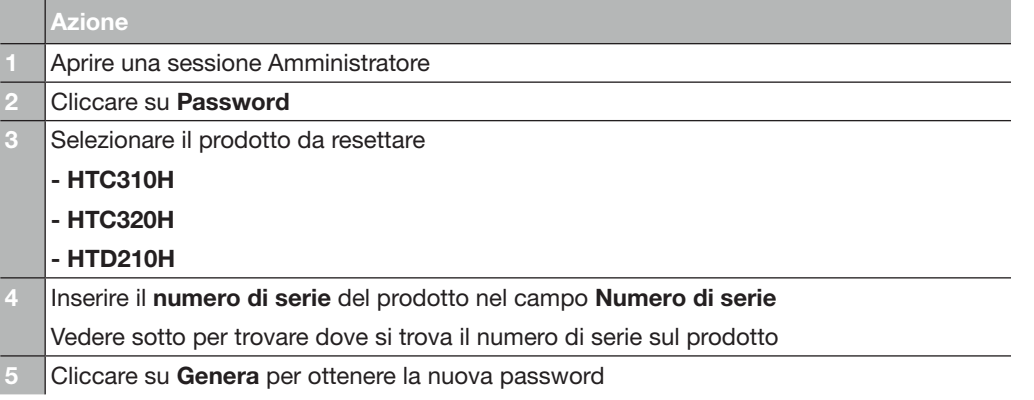

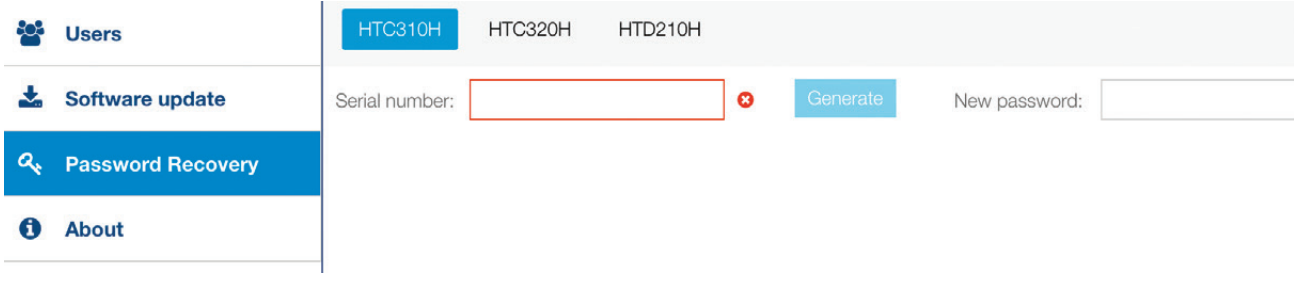

### 6.4 Generazione di password

#### Individuazione del numero di serie del modulo di comunicazione

Il numero di serie del modulo di comunicazione HTC310H o HTC320H si trova sull'etichetta del prodotto sul lato destro. Il numero di serie è preceduto dalle lettere SN ed è composto da 19 caratteri (numeri e lettere maiuscole).

 $\blacksquare$ SN: 17480910108HTC320HA  $\sigma$ 

Vista laterale del modulo di comunicazione

### 6.4 Generazione di password

#### Individuazione del numero di serie del pannello display HTD210H

Il numero di serie del pannello display HTD210H si trova sull'etichetta sul retro del prodotto. Il numero di serie è preceduto dalle lettere N° série/Serial number ed è composto da 19 caratteri (numeri e lettere maiuscole).

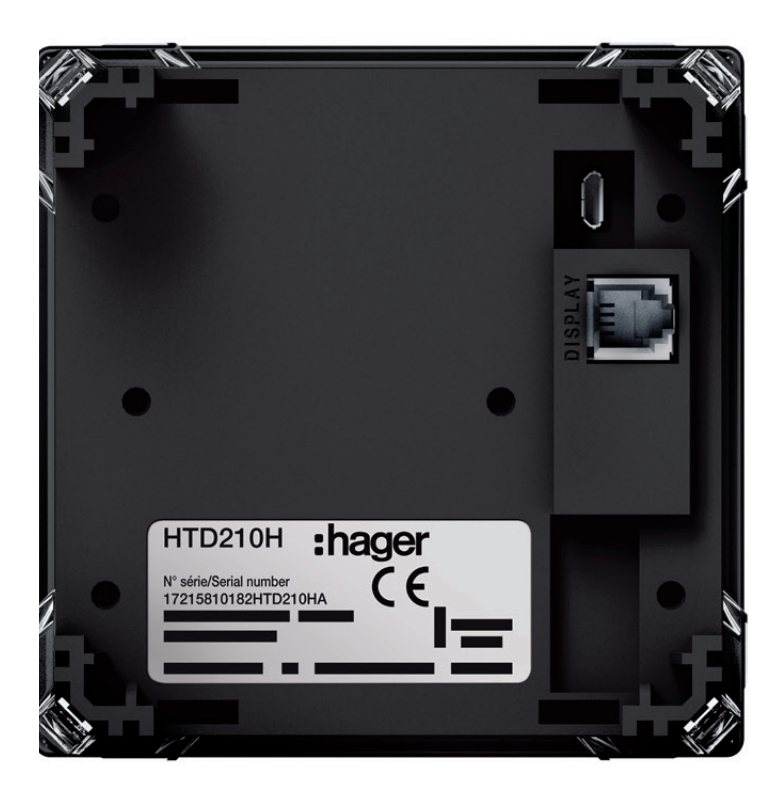

Vista laterale del modulo di comunicazione

### 6.5 Licenze e informazioni

Il menu Informazioni su serve a visualizzare la versione del software di configurazione installata.

Fornisce l'accesso all'elenco dei componenti software di terzi utilizzati che sono soggetti a licenze open source, nonché all'elenco delle licenze software soggette a copyright.

### 6.6 Chiusura della sessione Amministrazione

Per chiudere una sessione Amministrazione, cliccare su Disconnetti nel menu a tendina per i parametri di utilizzo.

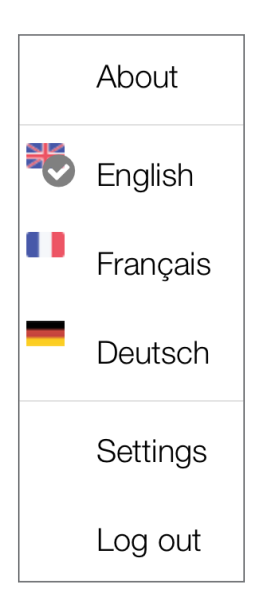

### 7 Sessione Gestione MCCB dello strumento di configurazione h3+ HTP610H

### 7.1 Apertura della sessione Gestione MCCB

Per aprire una sessione Gestione degli interruttori automatici, procedere come segue:

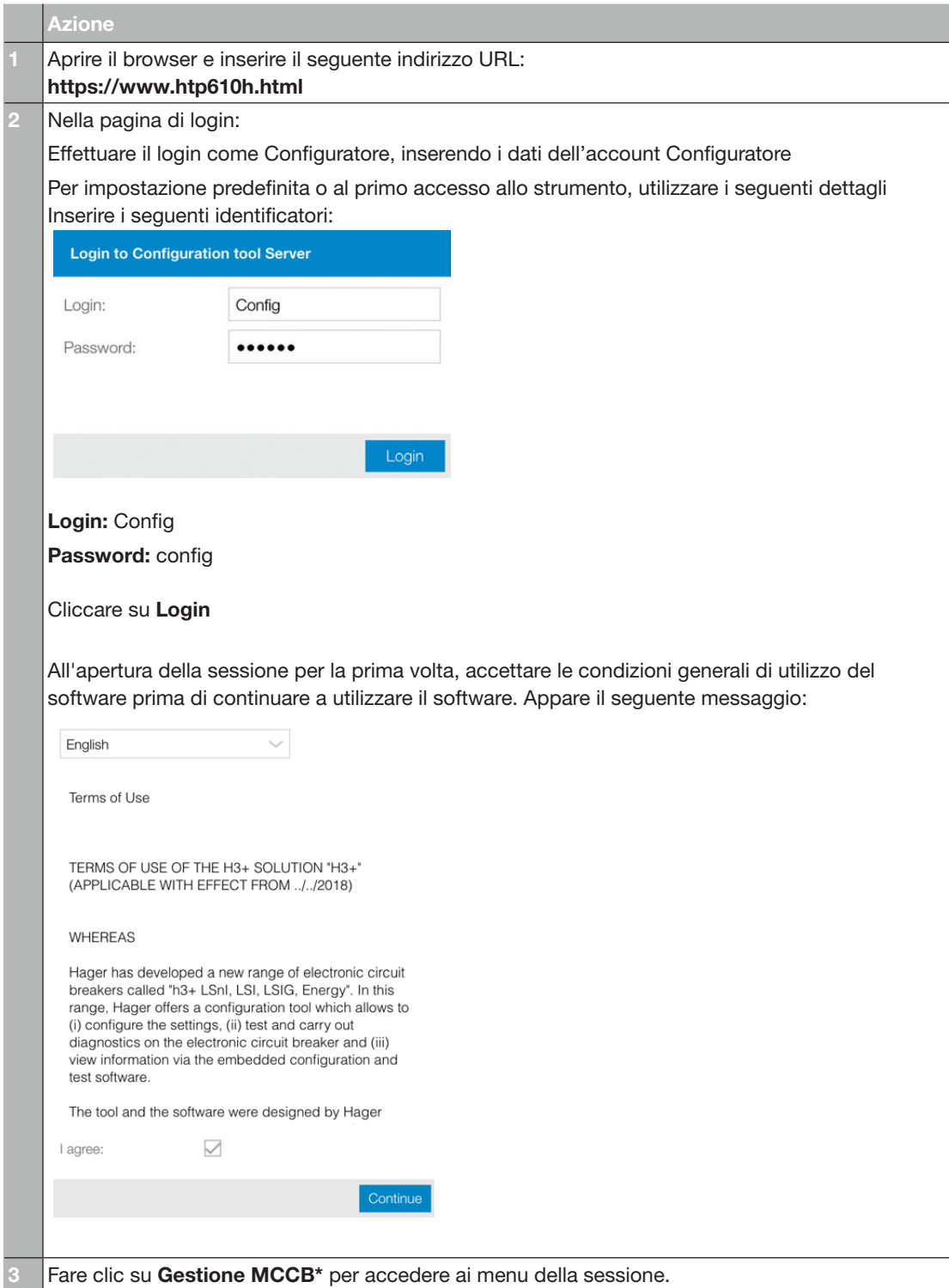

(\*) Se non è possibile fare clic sulla Gestione MCCB, verificare che l'interruttore sia collegato allo strumento di configurazione. Se non è possibile stabilire un collegamento tra l'interruttore automatico e lo strumento di configurazione h3+, consultare il capitolo Messa in funzione del server dello strumento di configurazione h3+ HTP610H (vedi pag. 16).

### 7.2 Chiusura della sessione Gestione MCCB

Per chiudere una sessione Gestione MCCB, cliccare su Disconnetti nel menu a tendina dei parametri di utilizzo.

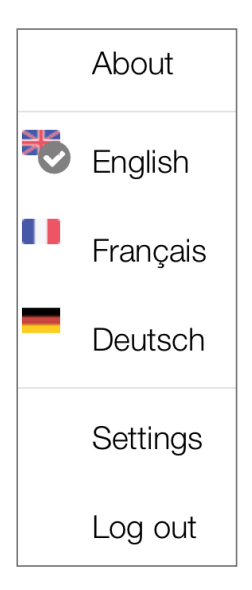

### 7.3 Menu di stato sganciatori

Il menu Stato sganciatore viene utilizzato per visualizzare lo stato dei LED, gli stati di uscita e di ingresso, lo stato dei contatori AX e AL e la temperatura dello sganciatore.

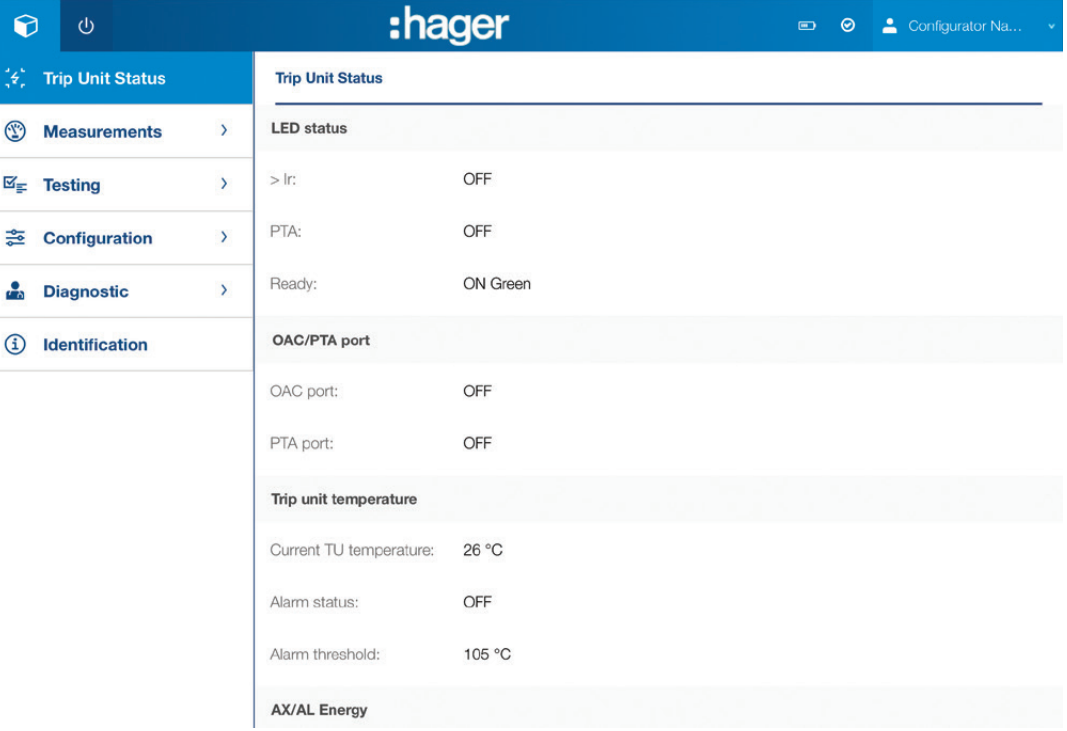

Ecco i possibili stati:

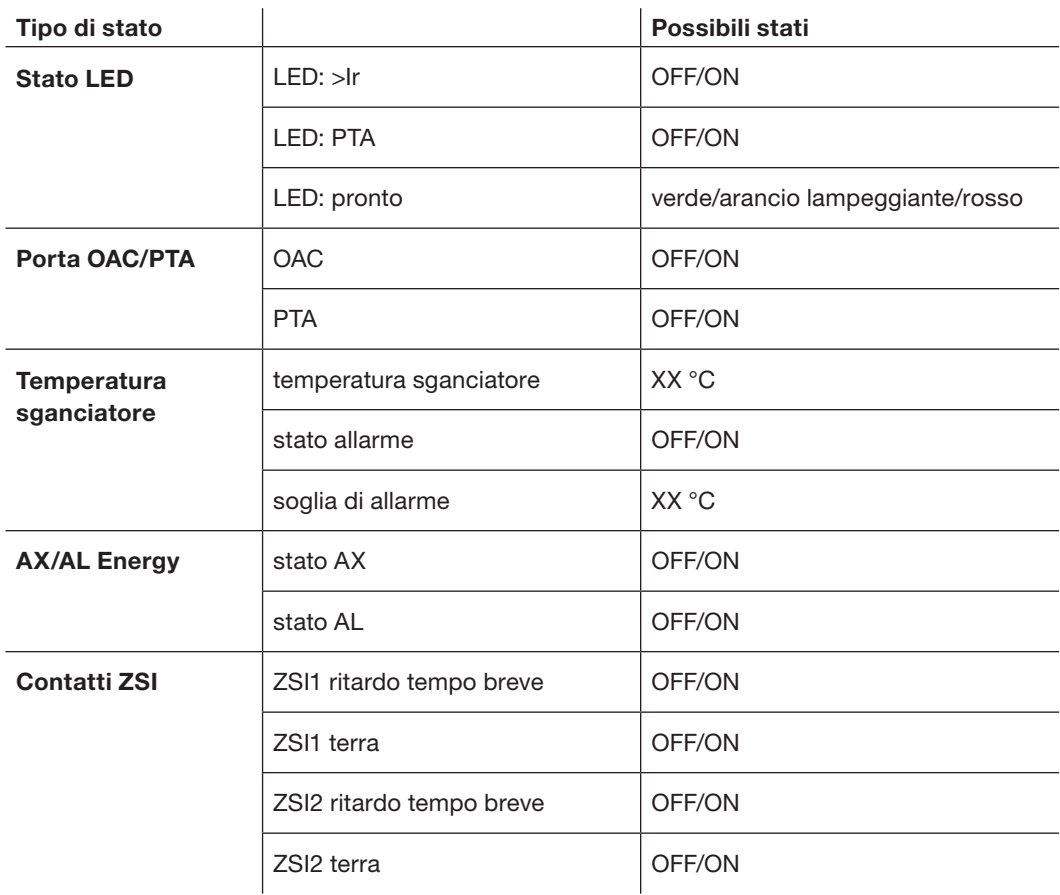

### 7.4 Menu Misure

#### 7.4.1 Sottomenu Tempo reale

### AVVISO

Per maggiori informazioni sulle misurazioni, consultare il manuale del sistema di comunicazione h3+.

Nel sottomenu Tempo reale, le misurazioni fornite in tempo reale dallo sganciatore Energy sono raggruppate in cinque schede:

- Tensione
- Corrente
- Potenza
- THD
- Frequenza

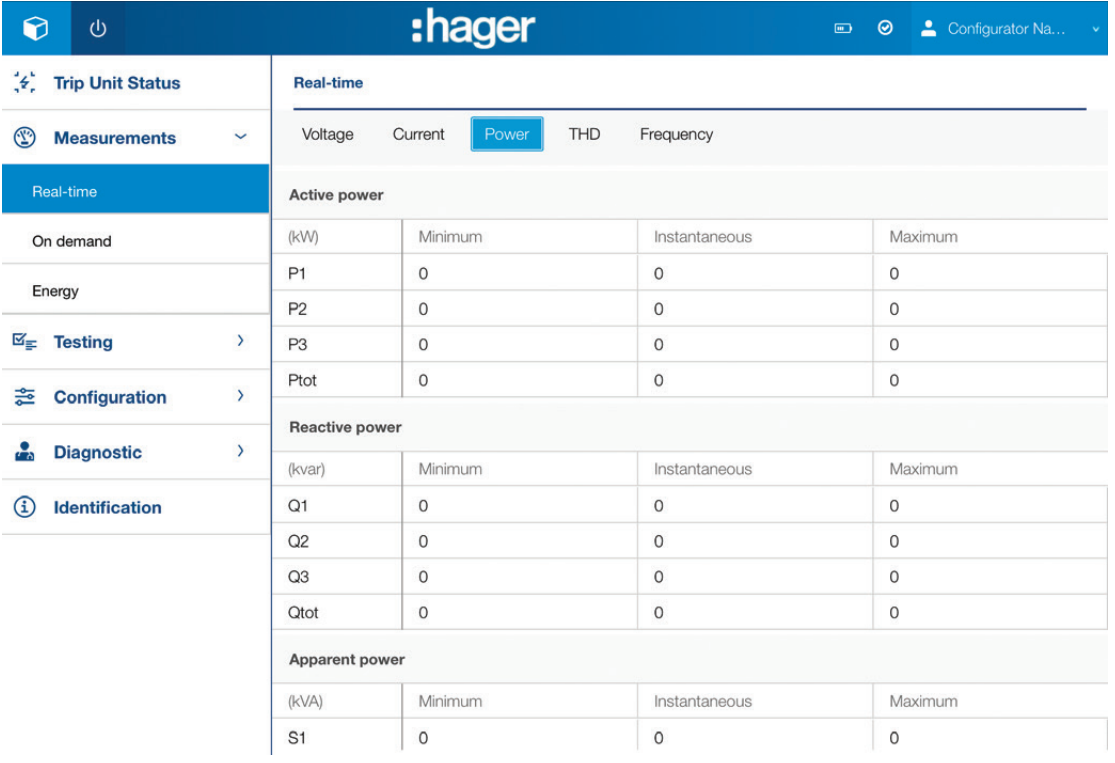

#### 7.4.1 Sottomenu Tempo reale

#### Scheda Tensione

Le misure di tensione sono disposte come segue:

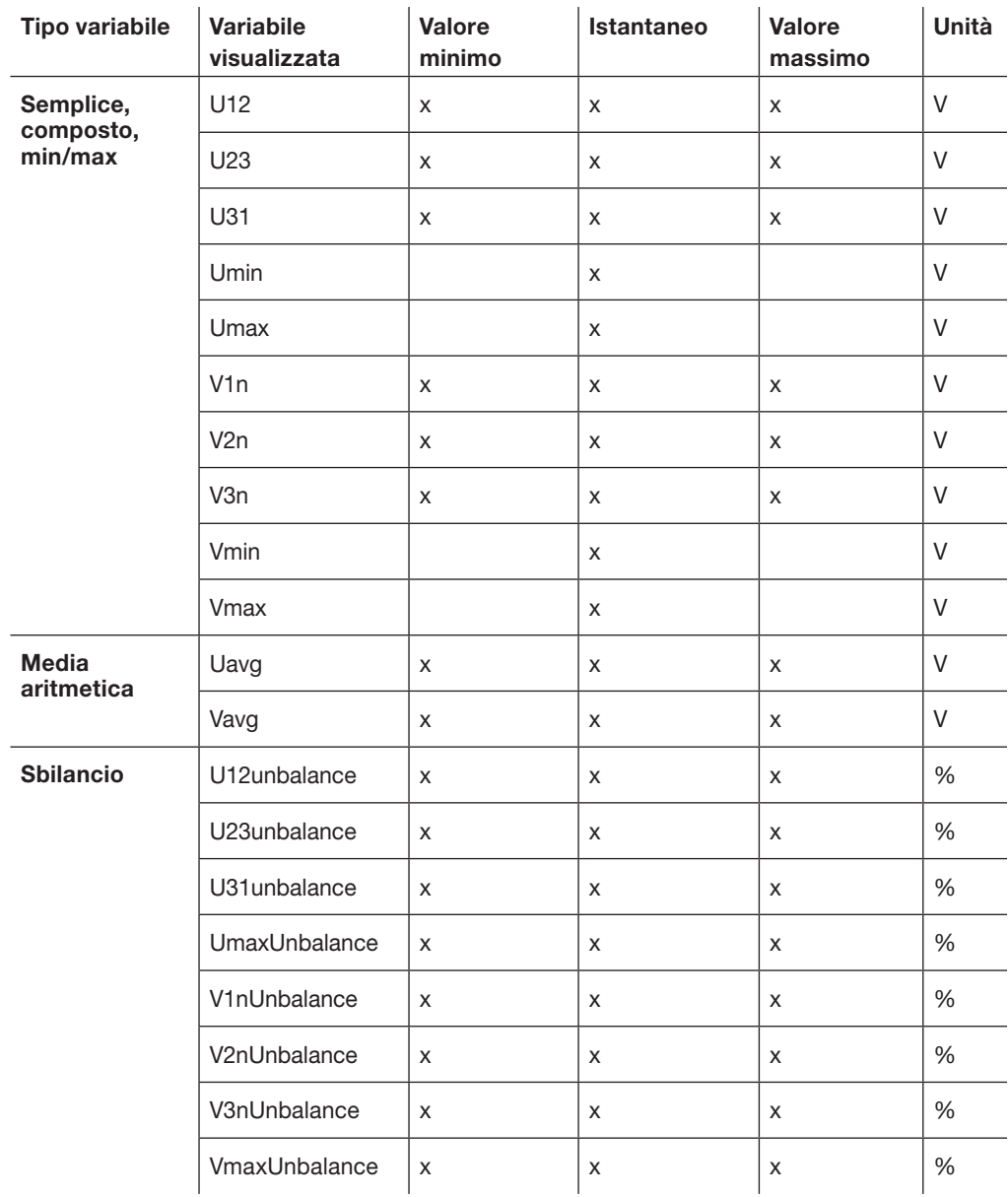

### 7.4 Menu Misure

#### 7.4.1 Sottomenu Tempo reale

#### Scheda Corrente

Le misure di corrente sono disposte come segue:

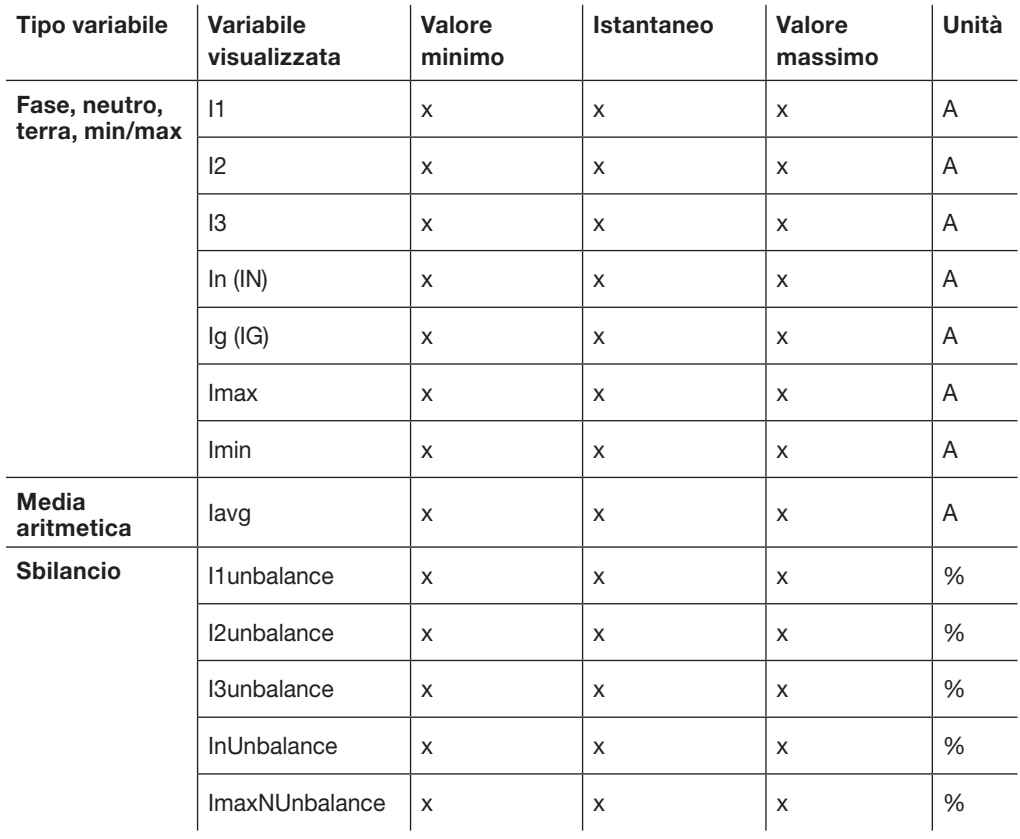

#### 7.4.1 Sottomenu Tempo reale

#### Scheda Potenza

Le misure di potenza e i fattori di potenza sono disposti come segue:

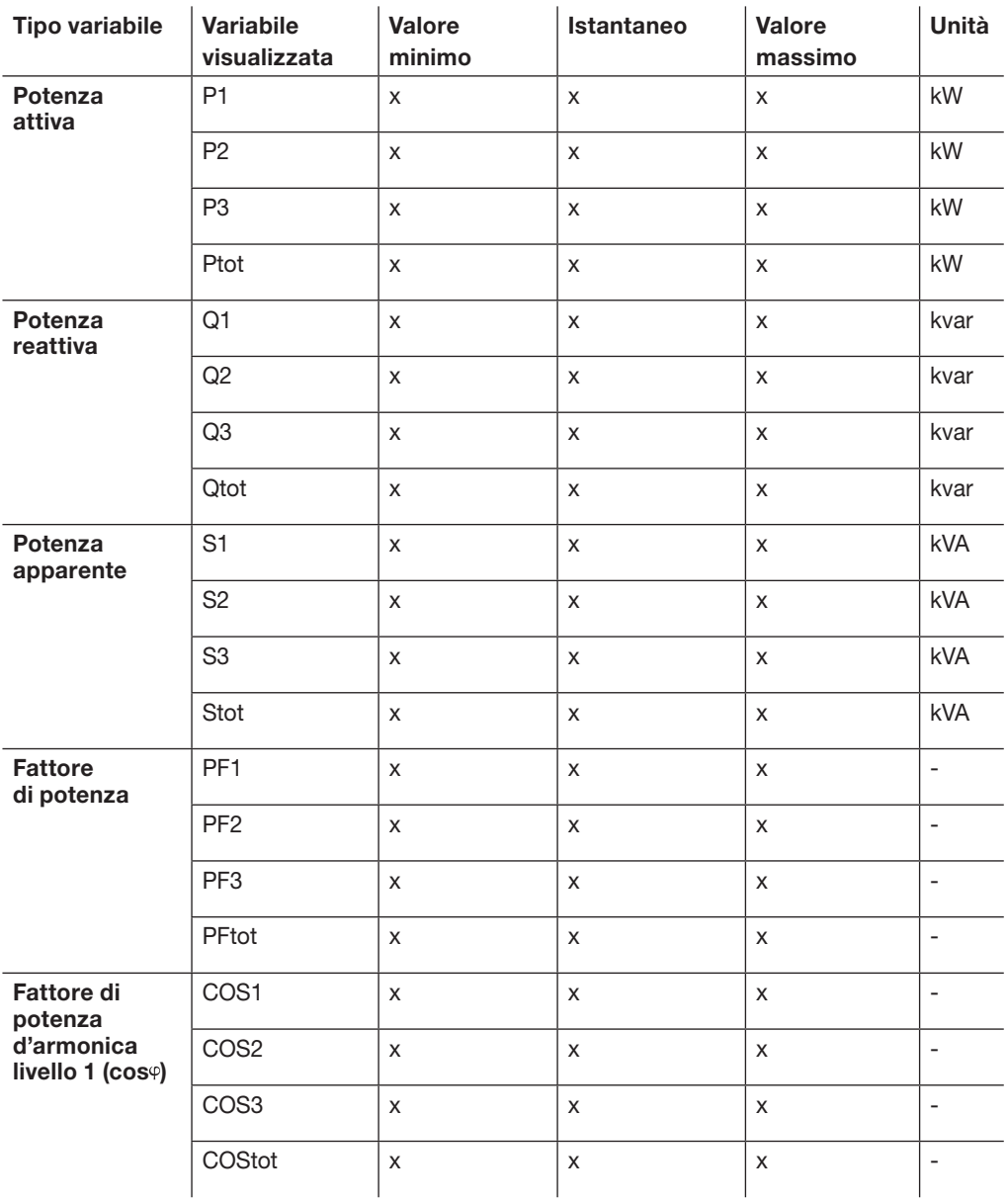

### 7.4 Menu Misure

#### 7.4.1 Sottomenu Tempo reale

#### Scheda THD

Le misure dei livelli di distorsione armonica sono disposte come segue:

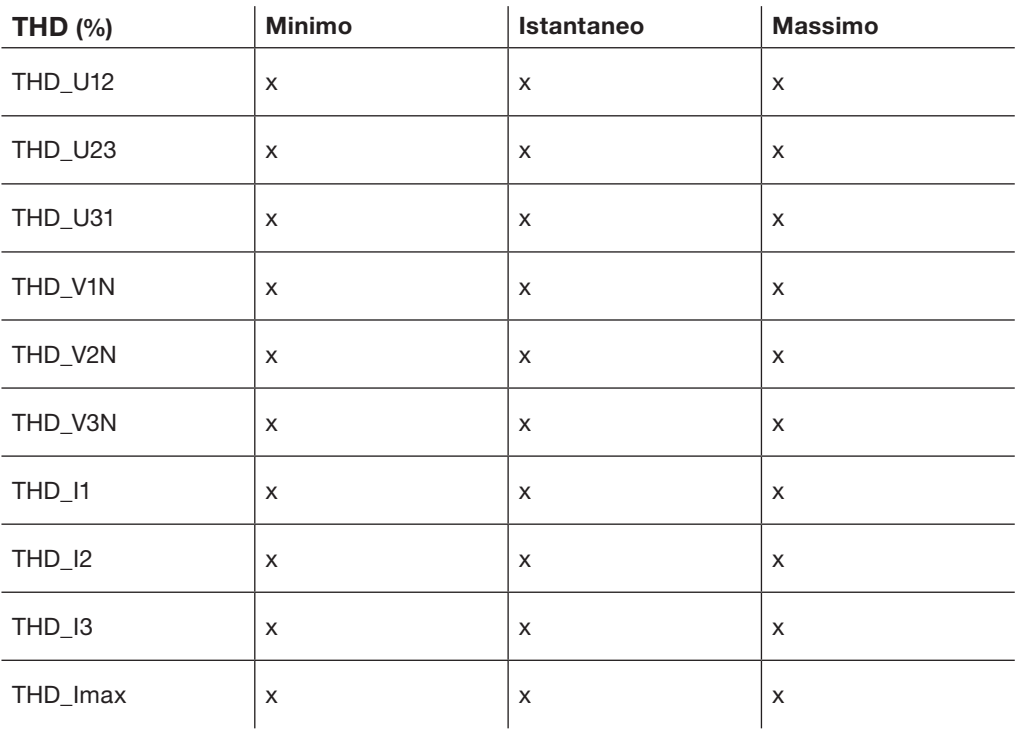

#### Scheda Frequenza

La scheda Frequenza visualizza le seguenti misure:

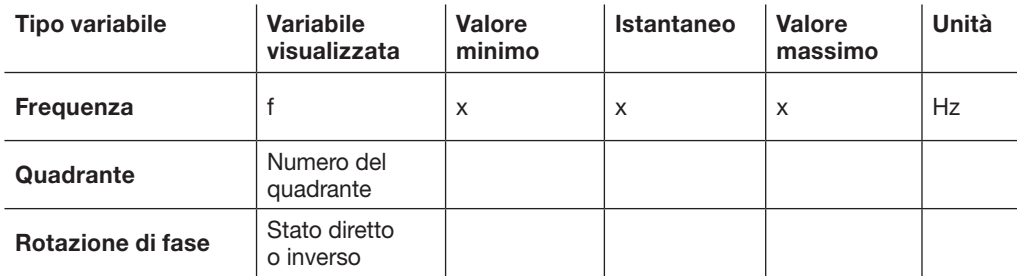

#### 7.4.2 Sottomenu Domanda (valori medi)

Nel sottomenu Domanda, i valori integrati nell'intervallo forniti dallo sganciatore Energy sono distribuiti sulle due schede Corrente e Potenza.

#### Scheda Corrente

Le misure di corrente medie per intervallo sono disposte come segue:

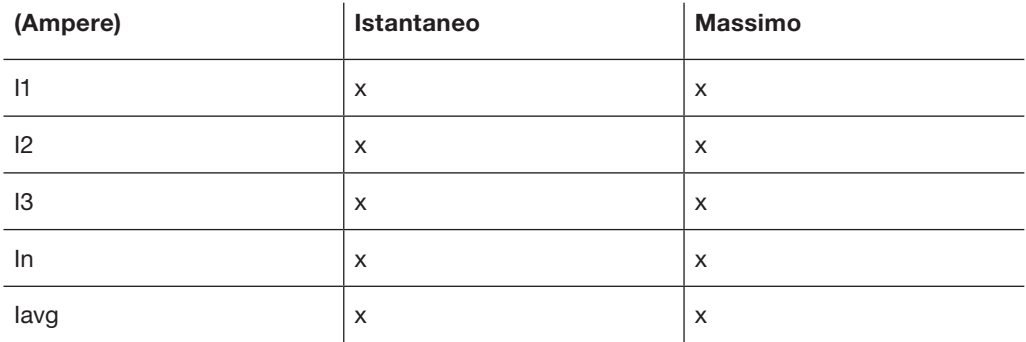

#### Scheda Potenza

Le misure di potenza medie per intervallo sono disposte come segue:

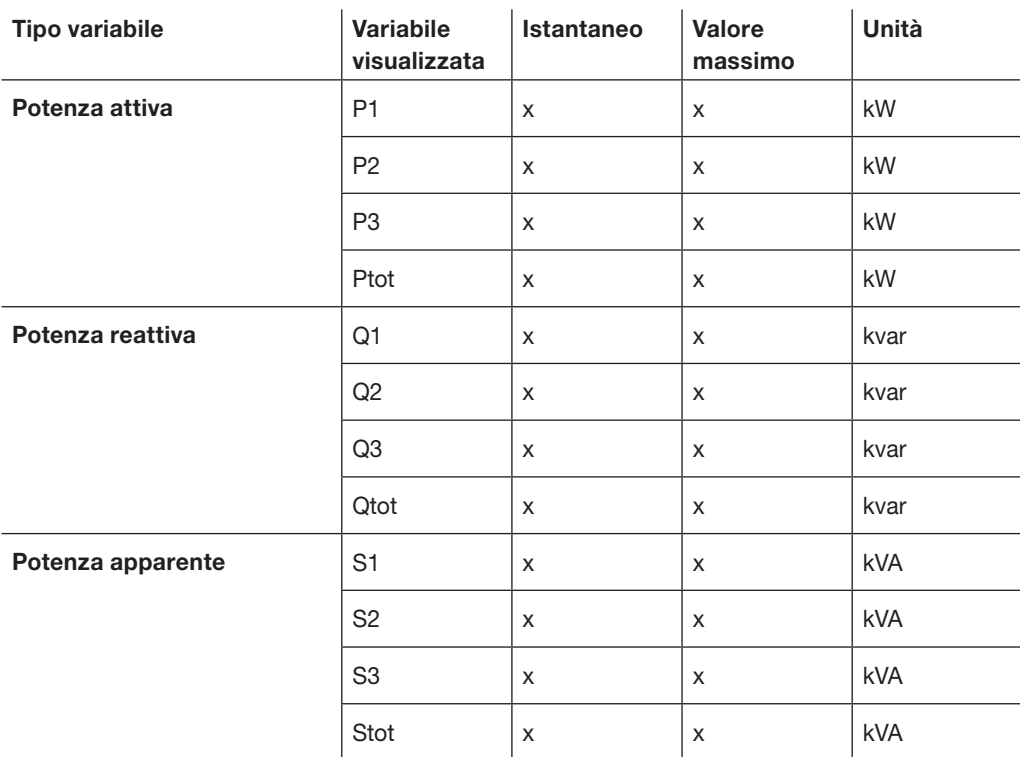

### 7.4 Menu Misure

#### 7.4.3 Sottomenu Energia

Nel sottomenu Energia, le misure di energia sono disposte come segue:

### Energia attiva

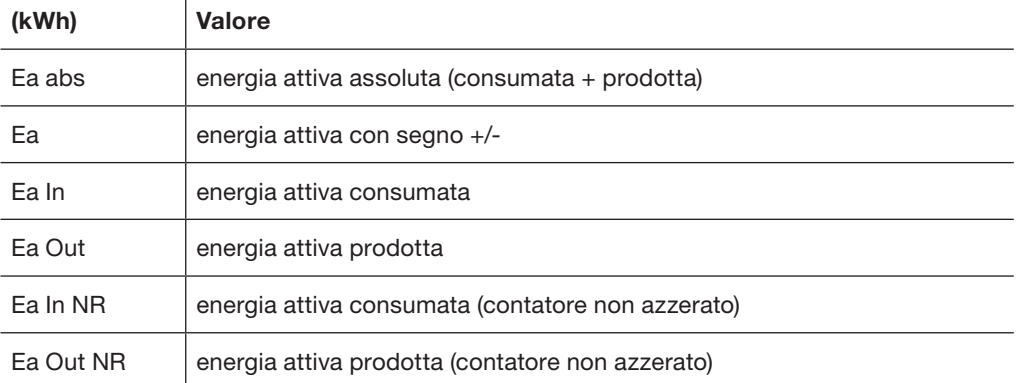

#### Energia reattiva

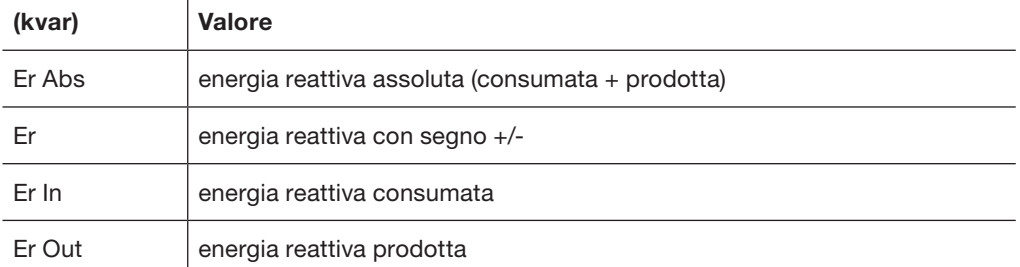

#### Energia apparente

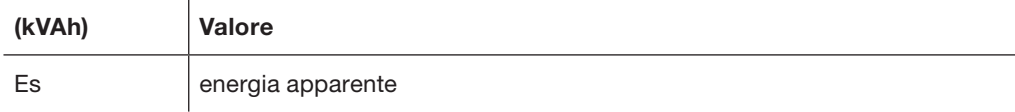

### 7.5 Menu Test

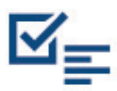

Lo strumento di configurazione h3+ HTP610H viene utilizzato per testare la curva di intervento degli sganciatori LSnI, LSI, LSIG e Energy. Il menu Test fornisce l'accesso al test della curva di intervento e al test di attivazione dei contatti integrati nello sganciatore.

#### Panoramica dei sottomenu

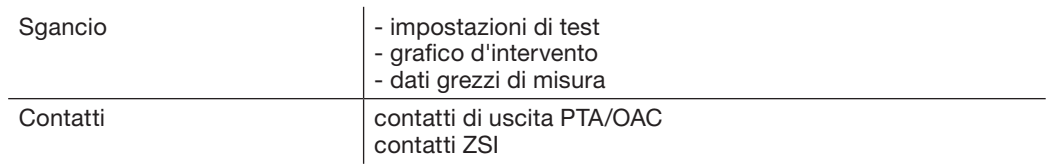

#### 7.5.1 Sottomenu Sganci

#### scheda impostazioni test

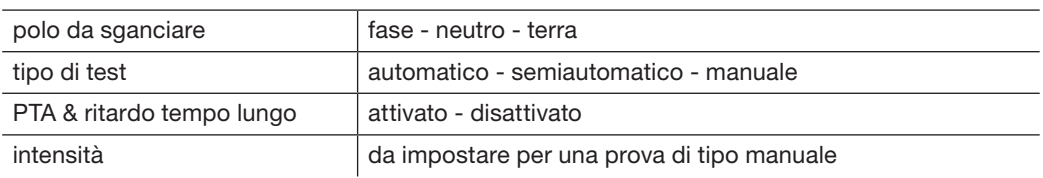

#### scheda grafico d'intervento

opzione di esportazione

scheda dati grezzi di misura

opzione di esportazione

Il test di sgancio può essere lanciato automaticamente, in modo semiautomatico o manuale. È altresì possibile eseguire un comando di sgancio atto a controllare il meccanismo di apertura dell'interruttore automatico.

#### Nota

Anche il test di intervento automatico, semiautomatico o manuale viene utilizzato anche per controllare il meccanismo di apertura dell'interruttore.

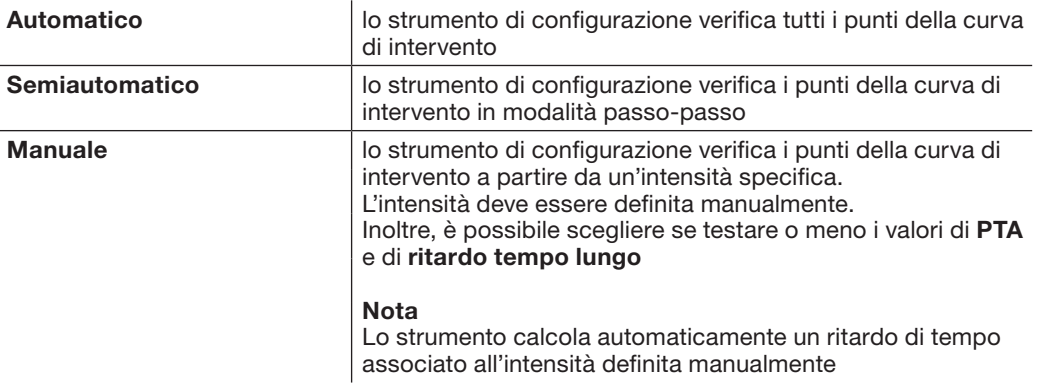

### 7.5 Menu Test

7.5.1 Sottomenu Sganci

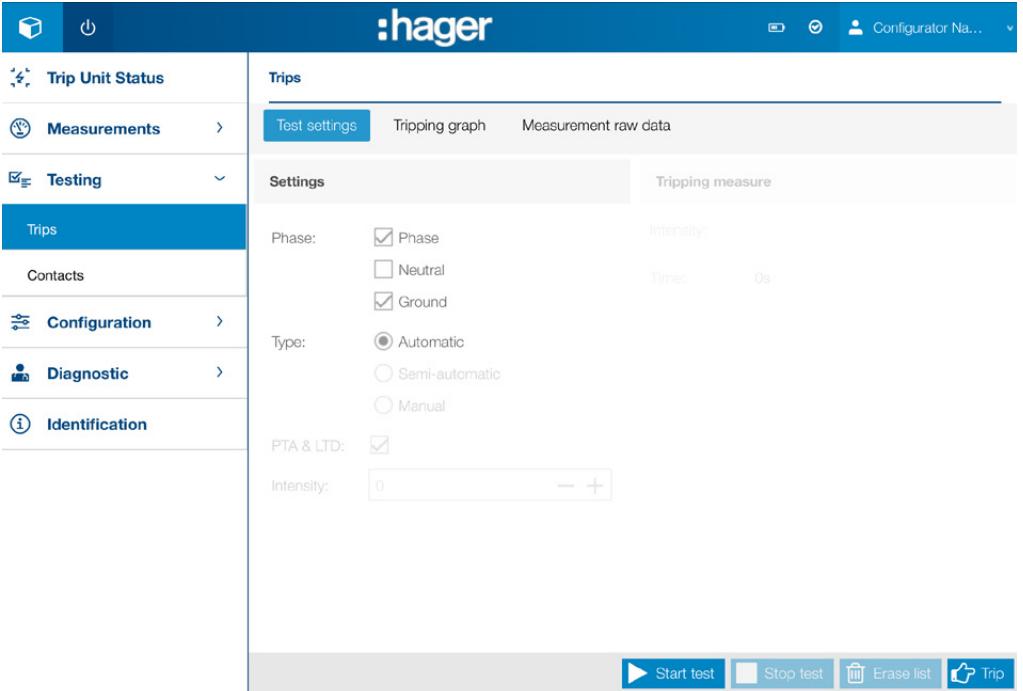

#### Configurazione di un test di sgancio

Prima di avviare un test di sgancio, è necessario configurare il test. Procedere come segue:

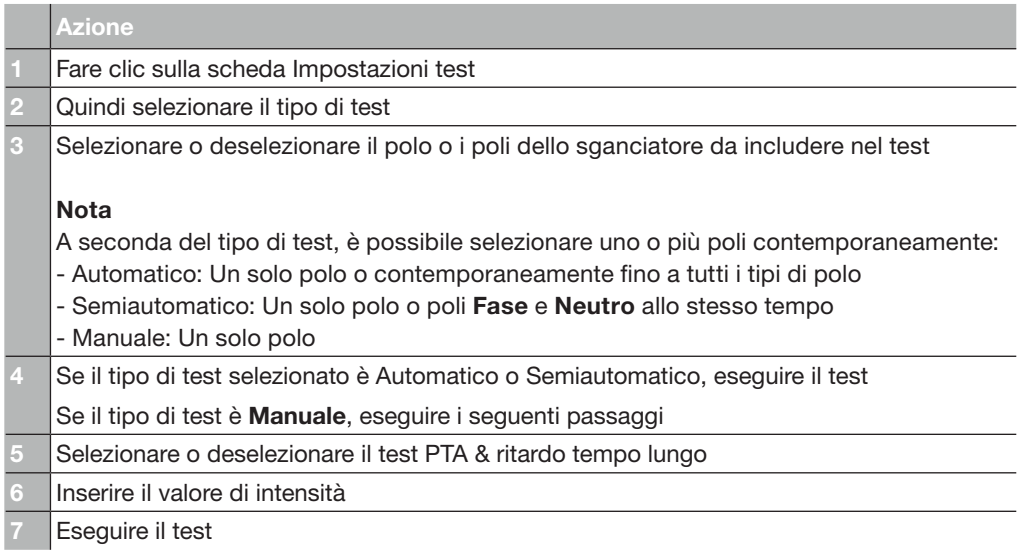

### 7.5.1 Sottomenu Sganci

#### Esecuzione di un test automatico o semi-automatico

# **A PERICOLO**

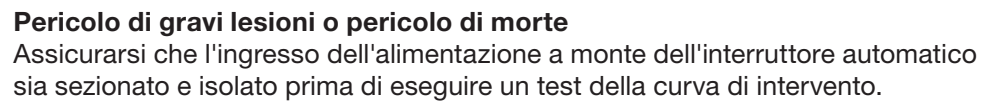

#### Procedere come segue:

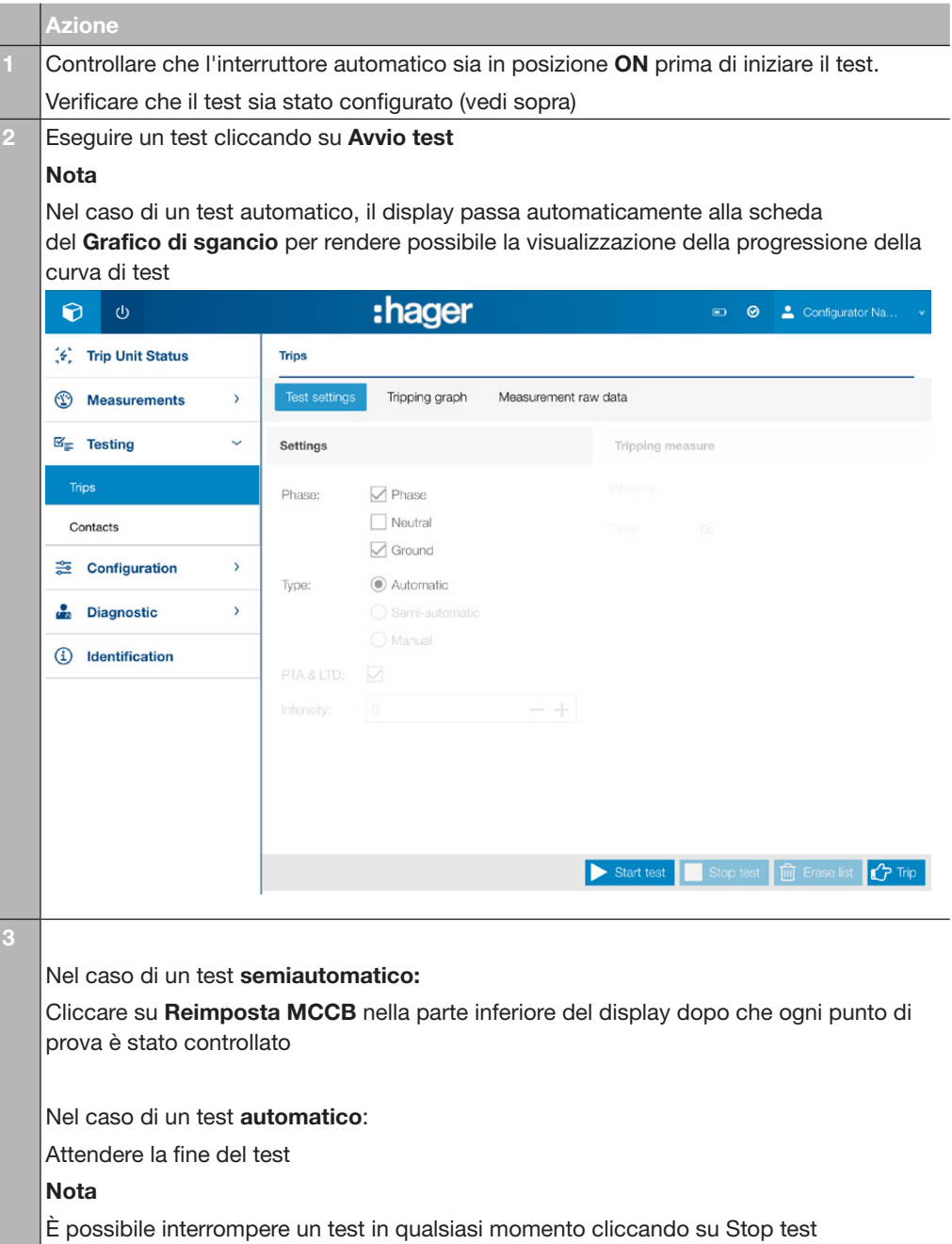

### 7.5 Menu Test

#### 7.5.1 Sottomenu Sganci

Al termine del test è possibile visualizzare ed esportare i risultati in una pagina del browser web:

- Risultato sotto forma di curva: Scheda Grafico d'intervento
- Risultato sotto forma di elenco di punti di prova: Scheda Elenco dei punti di test

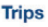

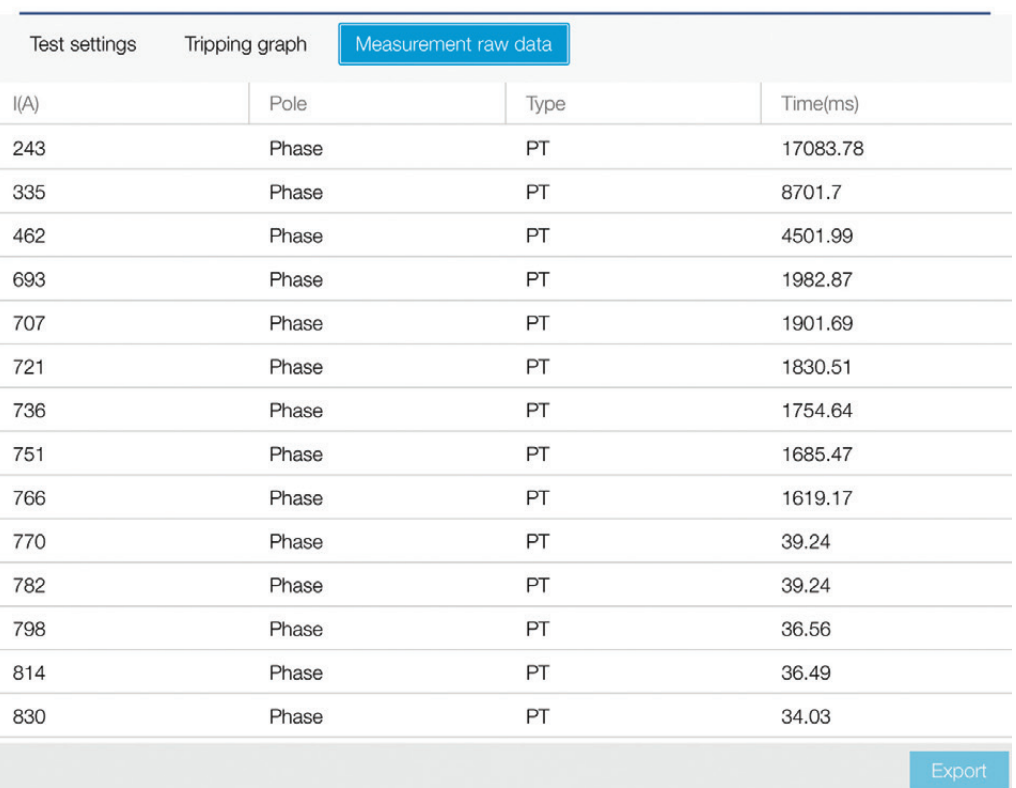

#### Esecuzione di un test manuale

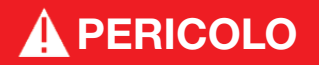

#### Pericolo di gravi lesioni o pericolo di morte

Assicurarsi che l'ingresso dell'alimentazione a monte dell'interruttore automatico sia sezionato e isolato prima di eseguire una prova della curva di intervento.

#### Procedere come segue:

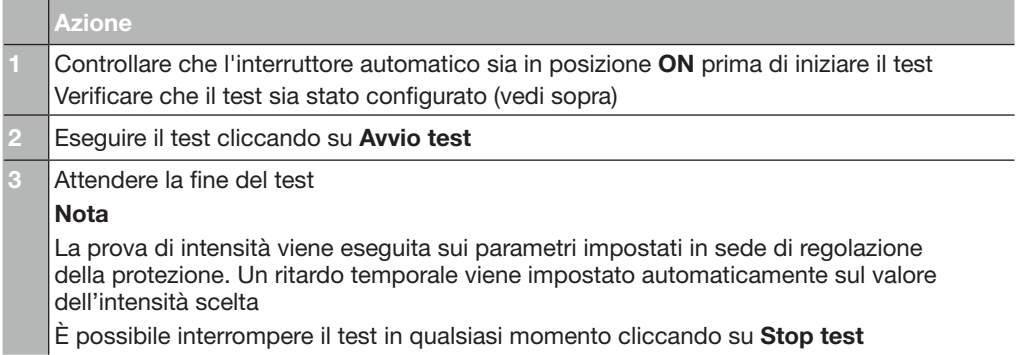

#### 7.5.1 Sottomenu Sganci

#### Esecuzione di un comando di sgancio

# **A PERICOLO**

Pericolo di gravi lesioni o pericolo di morte

Assicurarsi che l'ingresso dell'alimentazione a monte dell'interruttore automatico sia sezionato e isolato prima di eseguire un comando di sgancio.

Procedere come segue:

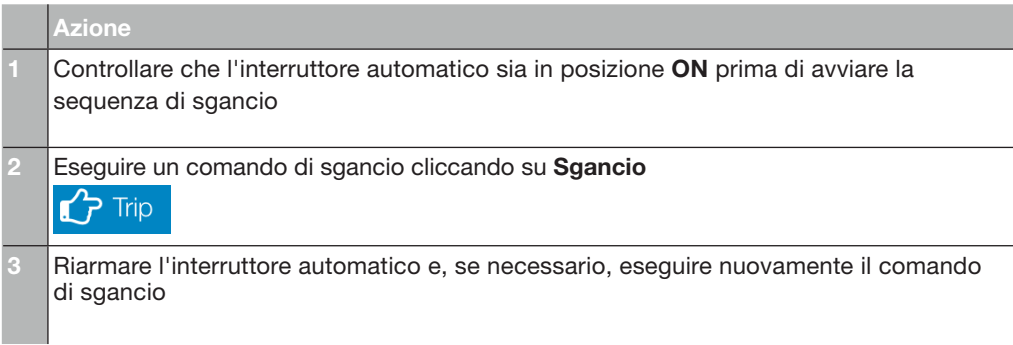

#### Reinizializzazione dei valori di prova

Se si desidera azzerare i valori dopo un test, cliccare su Cancella elenco.

#### Nota

Se si esegue un altro test dopo un test precedente senza azzerare i valori del test, la riga del test precedente verrà cumulata con quella del nuovo test. Il cumulo si applica anche all'elenco dei punti di prova.

### 7.5 Menu Test

#### 7.5.2 Sottomenu Contatti

 $\overline{1}$ 

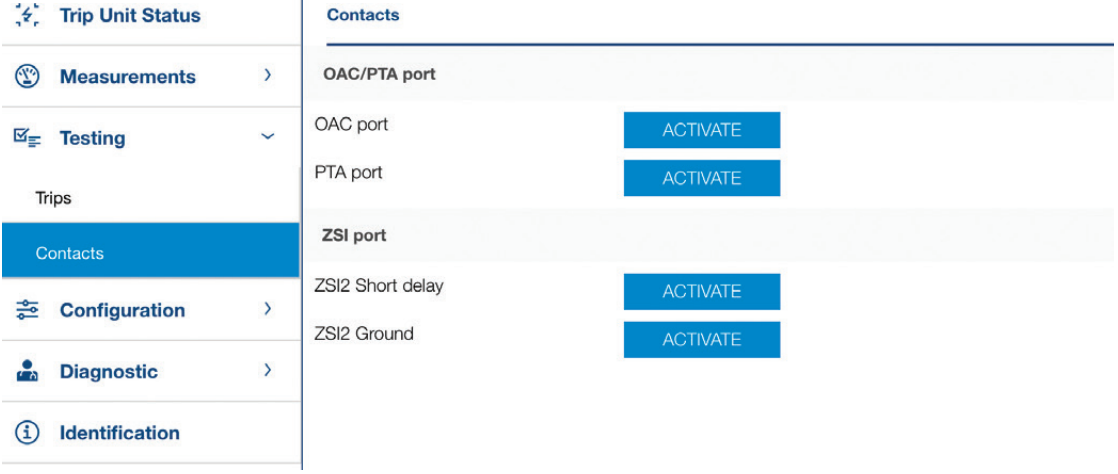

Il sottomenu Contatti serve ad attivare e disattivare i contatti presenti sullo sganciatore.

Riguarda i seguenti contatti:

- Contatto di uscita OAC
- Contatto di uscita preallarme di sovraccarico PTA
- Contatti ZSI (selettività di zona)

#### Nota

È possibile attivare i contatti OAC e ZSI solo su uno sganciatore Energy. Non è possibile attivare il contatto PTA sullo sganciatore LSnI.

### 7.6 Menu Configurazione

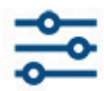

Il menu Configurazione ha sei sottomenu per gestire tutti i parametri dello sganciatore Energy:

- Sottomenu Comunicazione
- Sottomenu Misure
- Sottomenu Protezione
- Sottomenu Allarmi personalizzati
- Sottomenu Sganci e Contatti
- Sottomenu Reimpostazione e Cancellazione

#### 7.6.1 Sottomenu Comunicazione

Il sottomenu Comunicazione permette di:

- Definire i campi personalizzabili dell'interruttore automatico Energy
- Sincronizzare la data e l'ora dello sganciatore Energy
- Autorizzare/vietare la scrittura dei dati per lo sganciatore Energy.

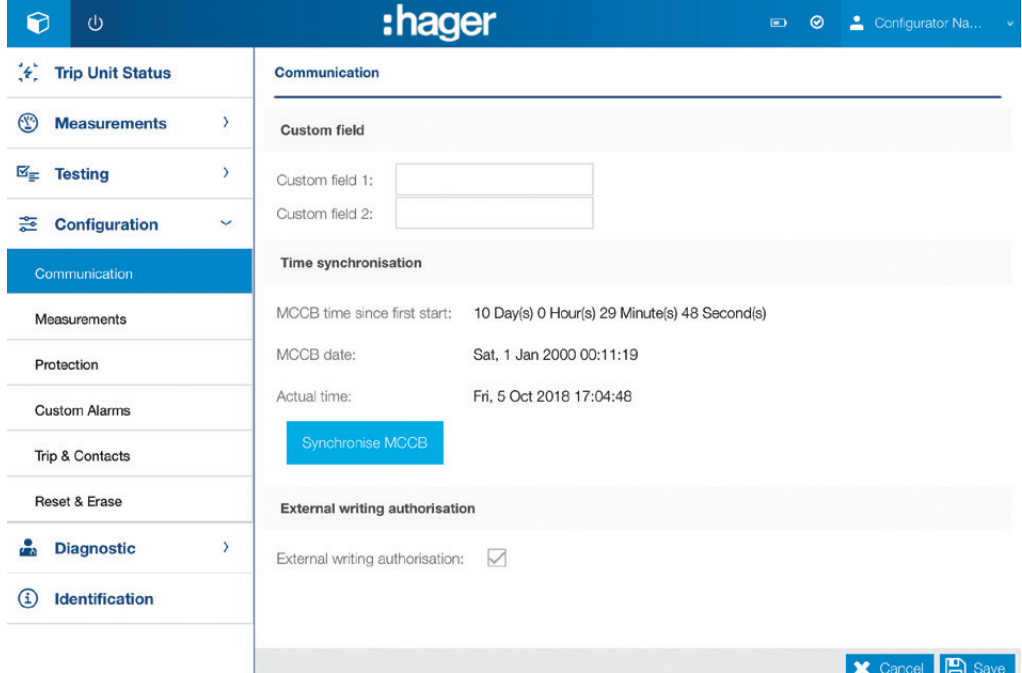

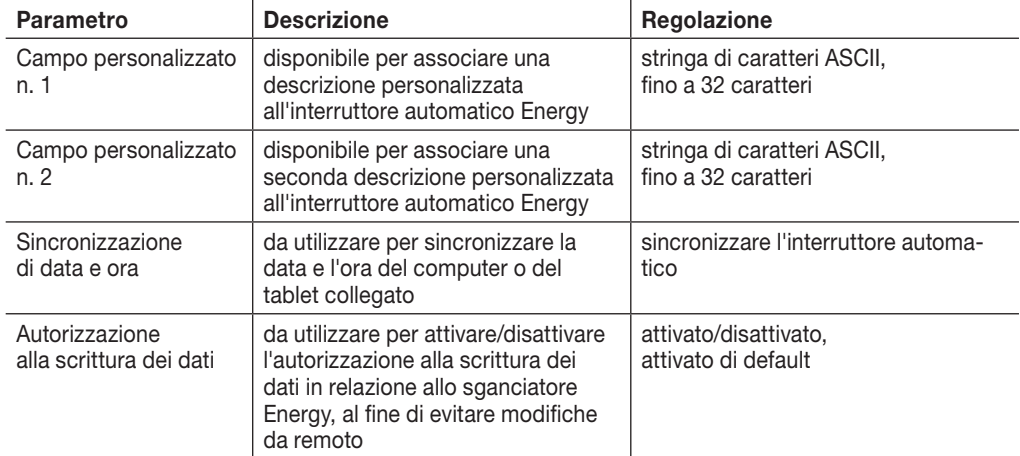

#### Nota

L'autorizzazione alla scrittura dei dati è disponibile anche sul display integrato Energy.

### 7.6 Menu Configurazione

#### 7.6.2 Sottomenu Misure

Il sottomenu Misure viene utilizzato per impostare i parametri di misura.

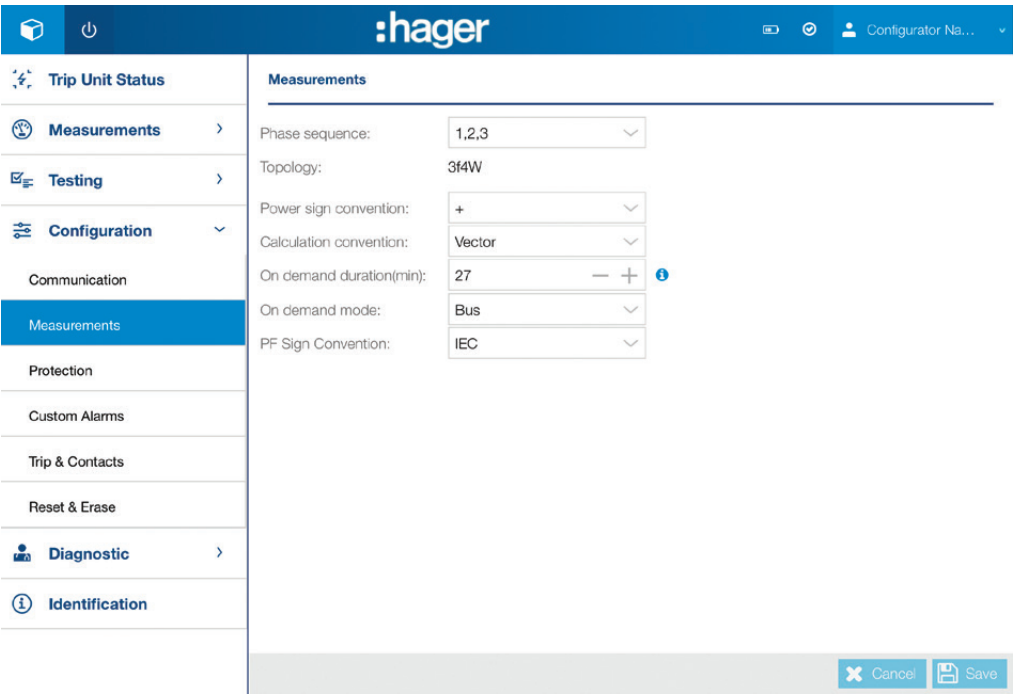

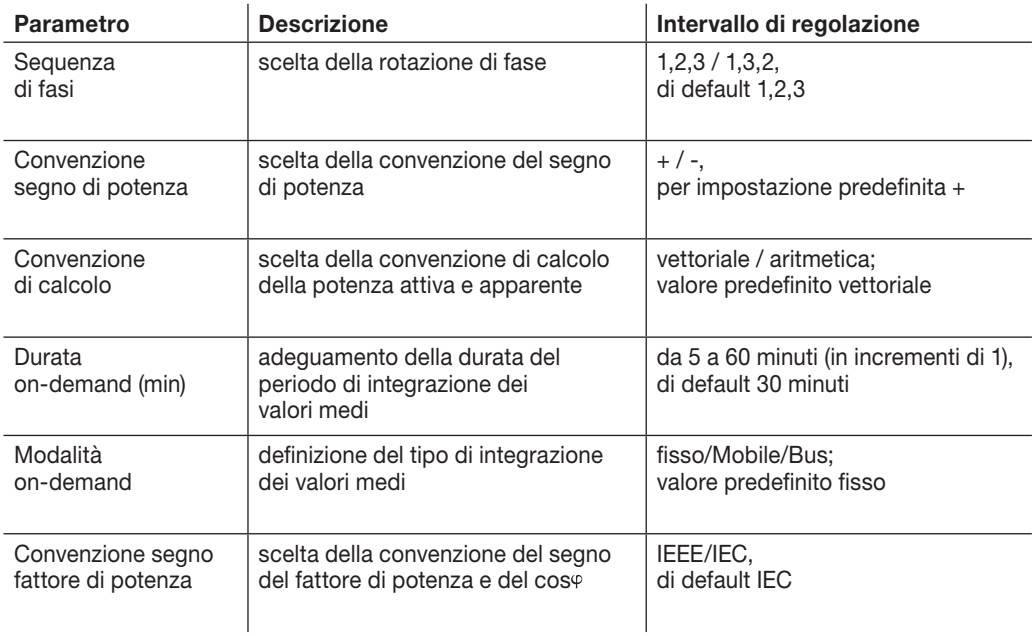

#### Nota

Per maggiori informazioni sui parametri di misura, consultare il manuale del sistema di comunicazione h3+.

#### 7.6.3 Sottomenu Protezione

Il sottomenu Protezione viene utilizzato per impostare i parametri di protezione dello sganciatore Energy.

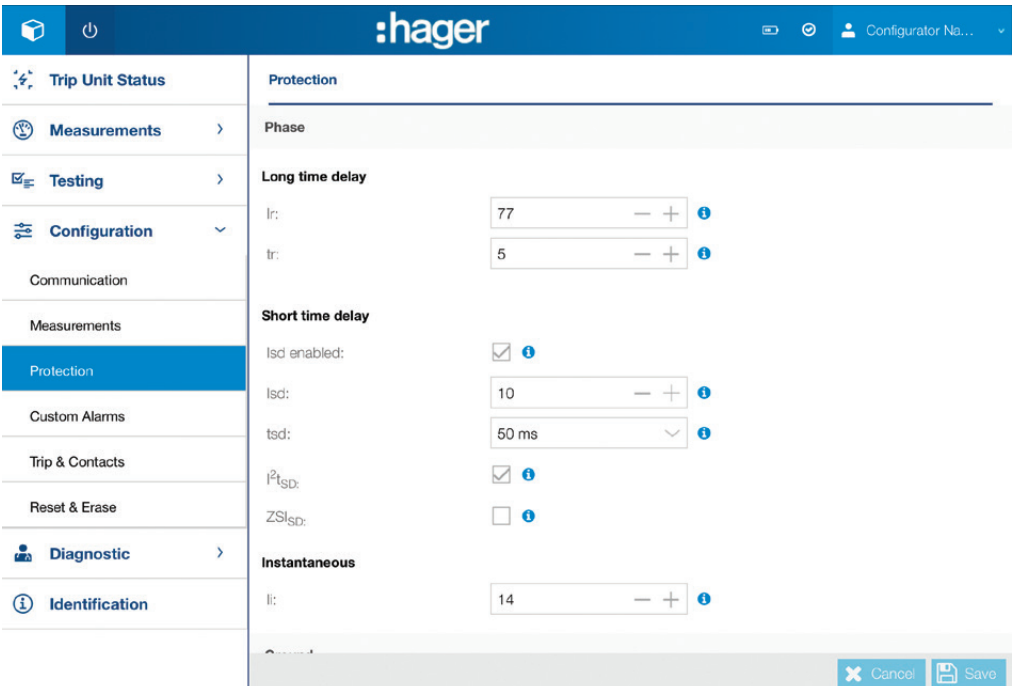

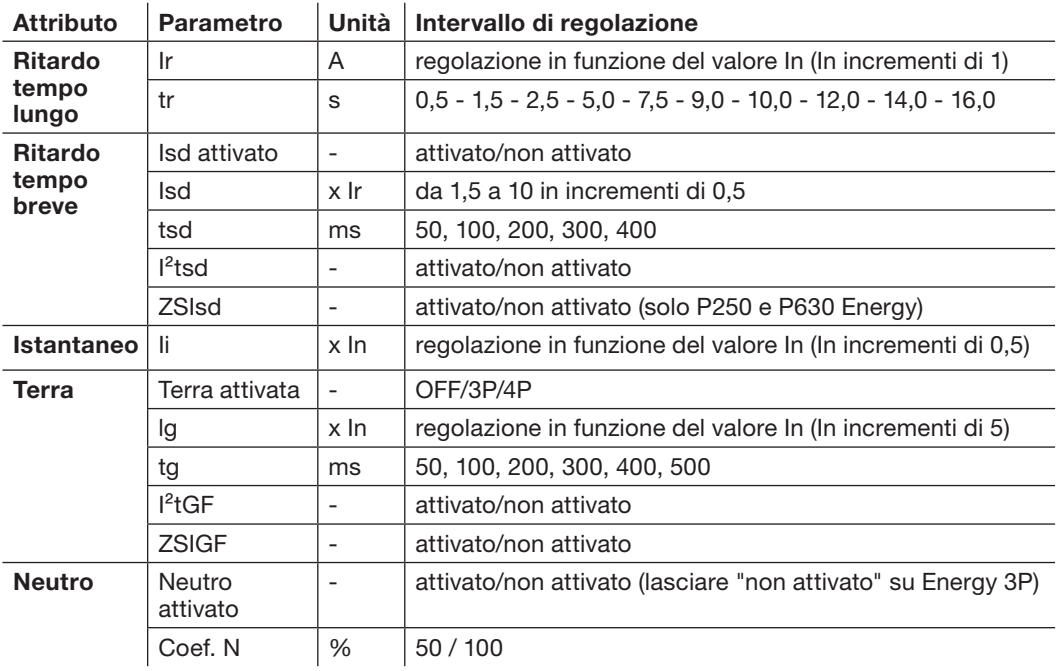

#### Nota

I parametri di protezione vengono impostati in modo diverso a seconda del tipo di parametro:

- Inserendo direttamente il valore
- Aumentando/diminuendo il valore cliccando sulle icone e +
- Scegliendo da un elenco di valori cliccando sull'icona della lista
- Spuntando il modulo.

### 7.6 Menu Configurazione

#### 7.6.4 Sottomenu Allarmi personalizzati

Il sottomenu Allarmi personalizzati viene utilizzato per gestire la definizione e l'attivazione degli allarmi personalizzati.

### AVVISO

Per un corretto utilizzo di questo menu, leggere attentamente il capitolo Gestione degli allarmi e dei log nel manuale del sistema di comunicazione h3+.

Gli allarmi sono elencati sotto forma di tabella per fornire una rapida panoramica delle seguenti informazioni:

- Numero progressivo dell'allarme (si possono definire fino a 12 allarmi)
- Soglia di attivazione e valori di ritardo
- Soglia di disattivazione e valori di ritardo
- Priorità (Alta, Media, Bassa, Nessuna)
- Stato operativo allarme

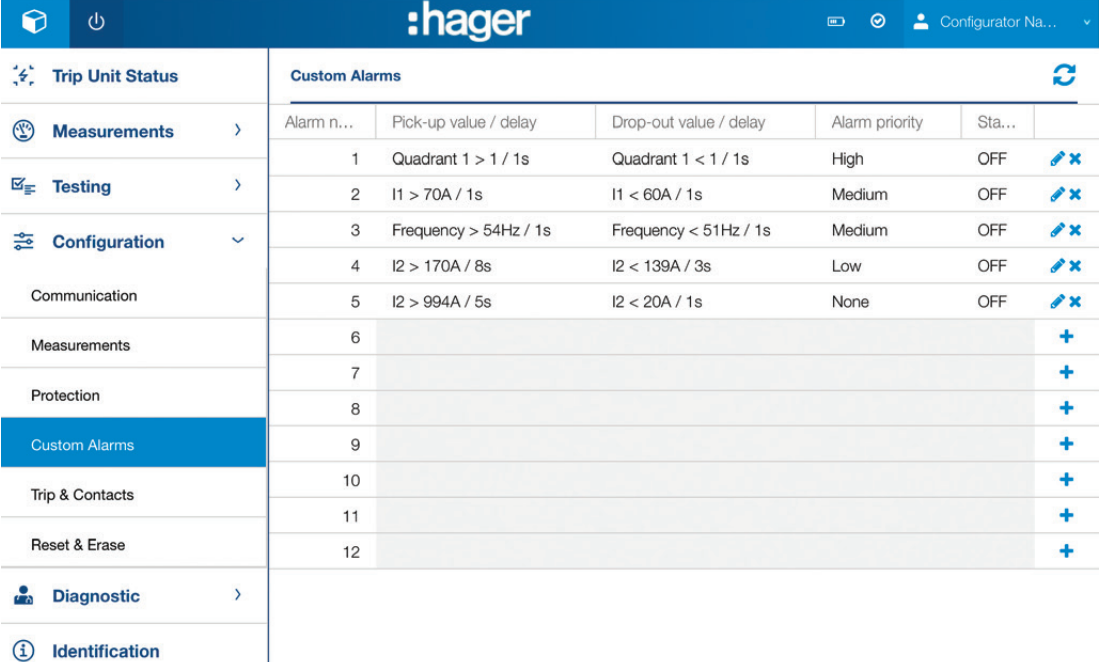

#### 7.6.4 Sottomenu Allarmi personalizzati

#### Valori di misura che possono essere associati ad un allarme personalizzato.

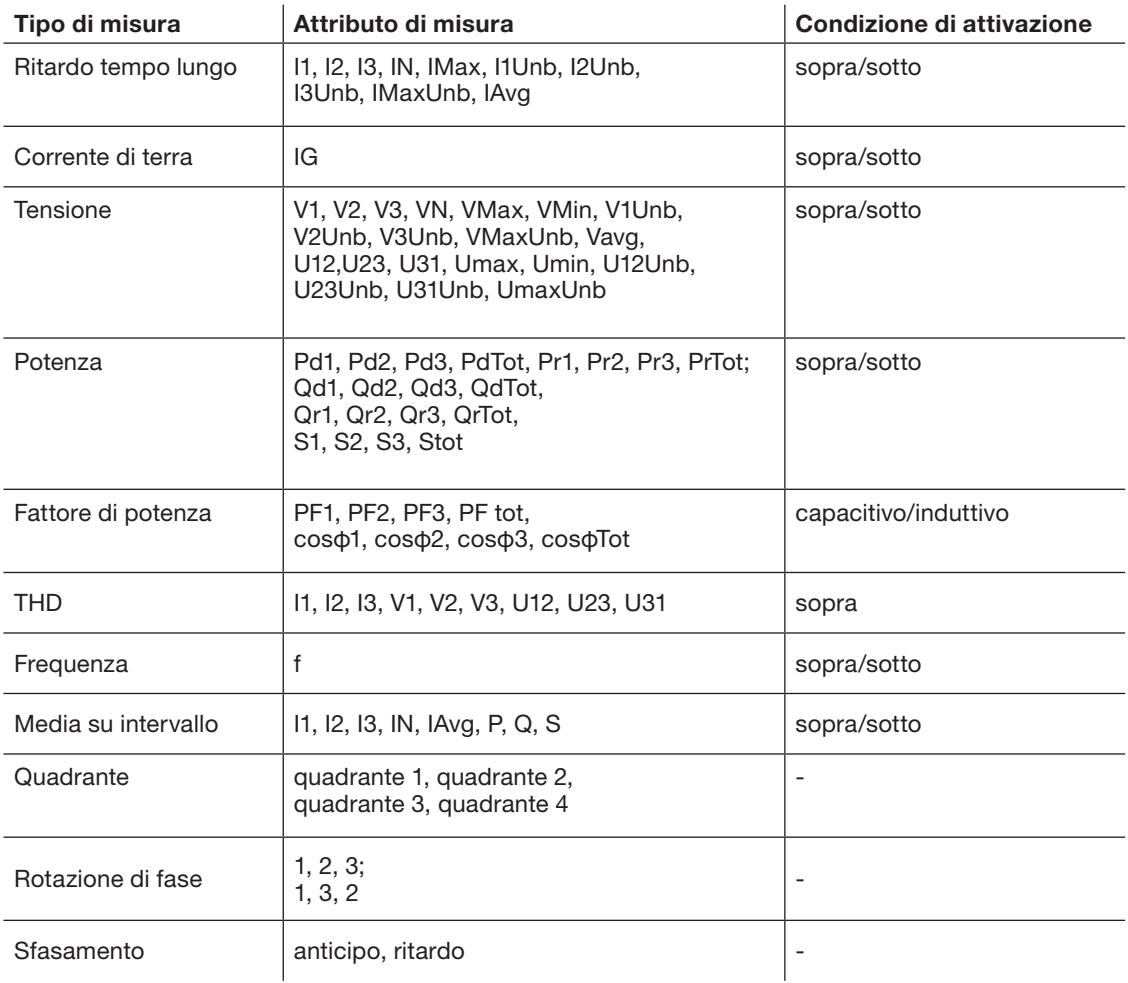

### 7.6 Menu Configurazione

#### Aggiunta di un nuovo allarme 7.6.4 Sottomenu Allarmi personalizzati

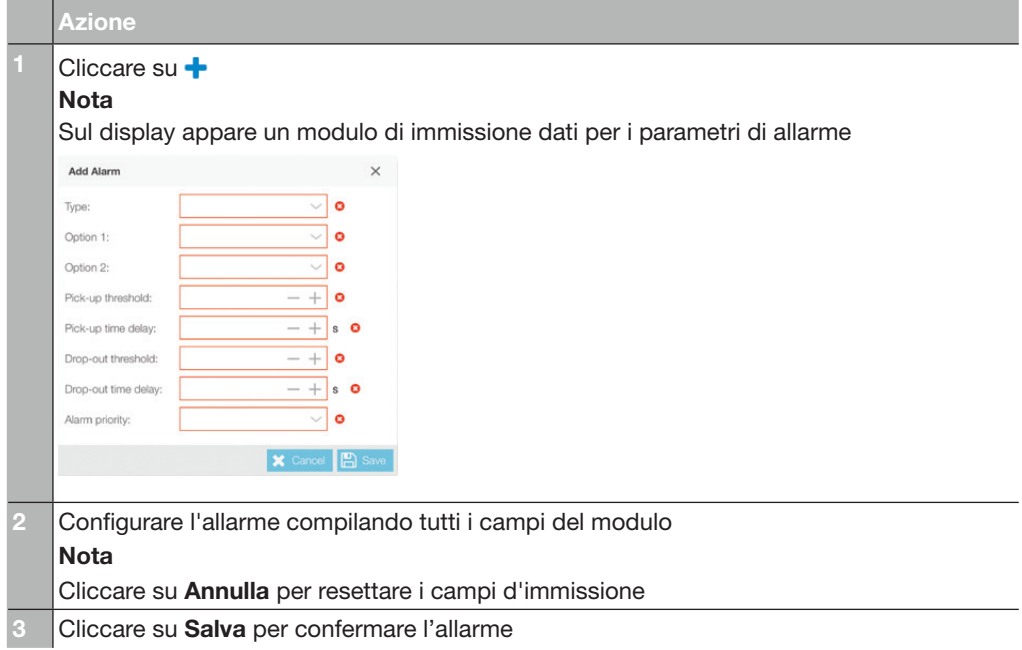

#### Nota

I campi del modulo vengono inseriti in modo diverso a seconda del tipo di parametro:

- Aumentando/diminuendo il valore cliccando sulle icone e +
- Scegliendo da un elenco di valori cliccando sull'icona della lista.

Una volta creato un allarme personalizzato, esso diventa attivo anche se non gli è stata assegnata alcuna priorità.

#### Modifica di un allarme

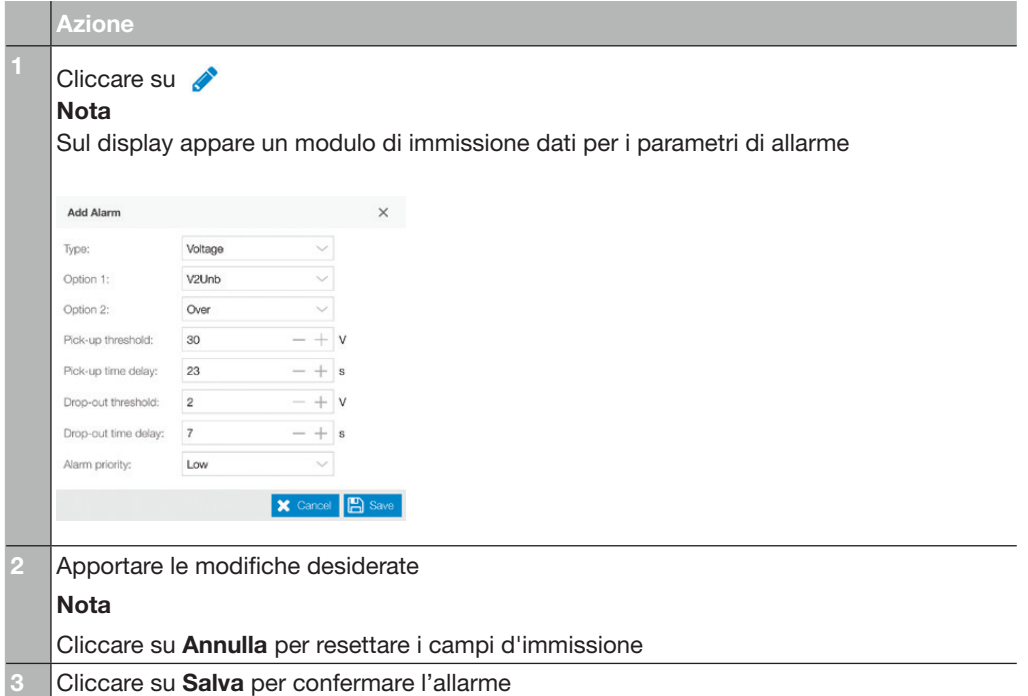

#### 7.6.4 Sottomenu Allarmi personalizzati

#### Nota

I campi del modulo vengono inseriti in modo diverso a seconda del tipo di parametro:

- Aumentando/diminuendo il valore cliccando sulle icone e +
- Scegliendo da un elenco di valori cliccando sull'icona della lista.

#### Eliminazione di un allarme

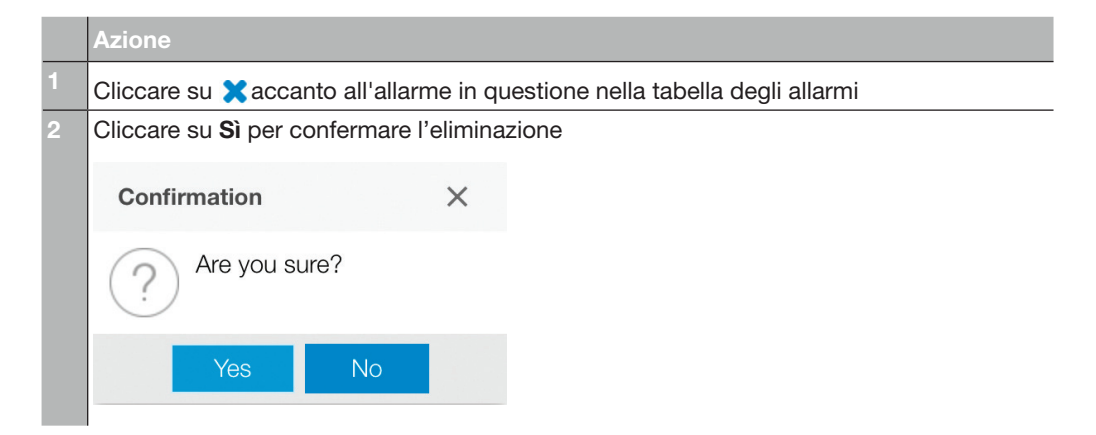

#### 7.6.5 Sottomenu Sganci e Contatti

Il sottomenu Sganci e Contatti è utilizzato per impostare i parametri per gli allarmi di attivazione e i contatti di uscita.

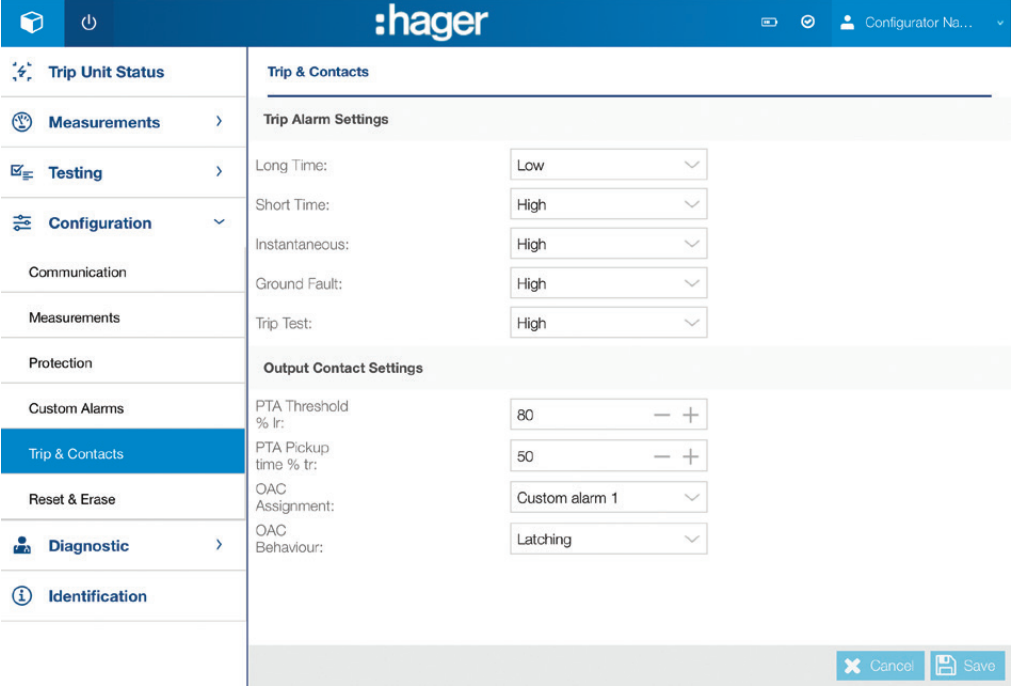

### 7.6 Menu Configurazione

#### 7.6.5 Sottomenu Sganci e Contatti

#### Rubrica allarmi di sgancio

Questa rubrica serve a configurare il livello di priorità per gli allarmi di sgancio

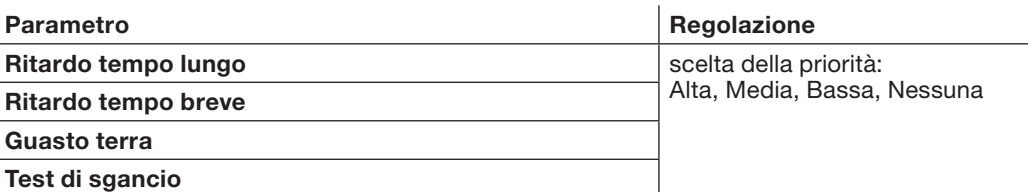

#### Nota

Un allarme di sgancio è sempre attivo, anche se non gli è stata assegnata alcuna priorità.

#### Rubrica dei contatti di uscita

Questa rubrica permette di:

- Configurare il contatto di uscita PTA e la soglia di preallarme di sovraccarico PTA
- Configurare il contatto di uscita OAC

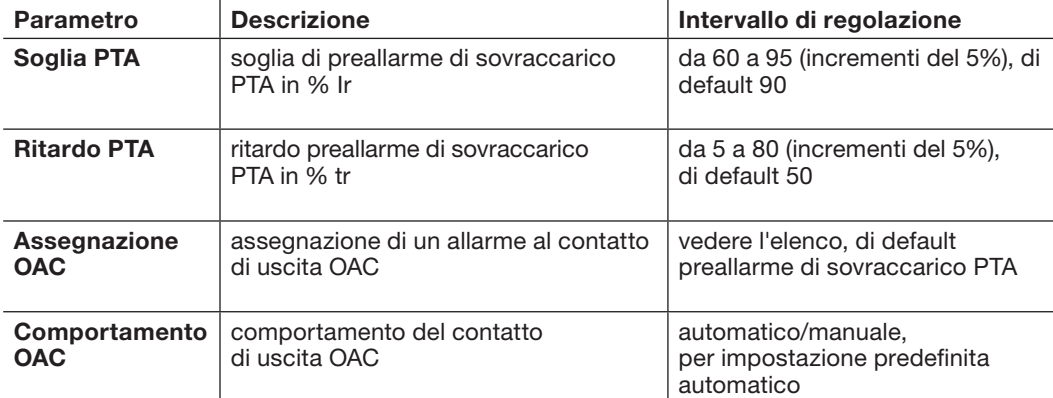

Elenco di allarmi da assegnare al contatto di uscita OAC:

- Preallarme di sovraccarico PTA
- Allarme personalizzato 1
- Allarme personalizzato 2
- Allarme personalizzato 3
- Allarme personalizzato 4
- Allarme personalizzato 5
- Allarme personalizzato 6
- Allarme personalizzato 7
- Allarme personalizzato 8
- Allarme personalizzato 9
- Allarme personalizzato 10
- Allarme personalizzato 11
- Allarme personalizzato 12
- Errore interno sganciatore
- Allarme temperatura sganciatore
- Rottura del polo neutro

#### 7.6.6 Sottomenu Reimpostazione e Cancellazione

Il sottomenu Reimpostazione e Cancellazione viene utilizzato per azzerare tutte le misure minime e massime del dispositivo cliccando su Tutti.

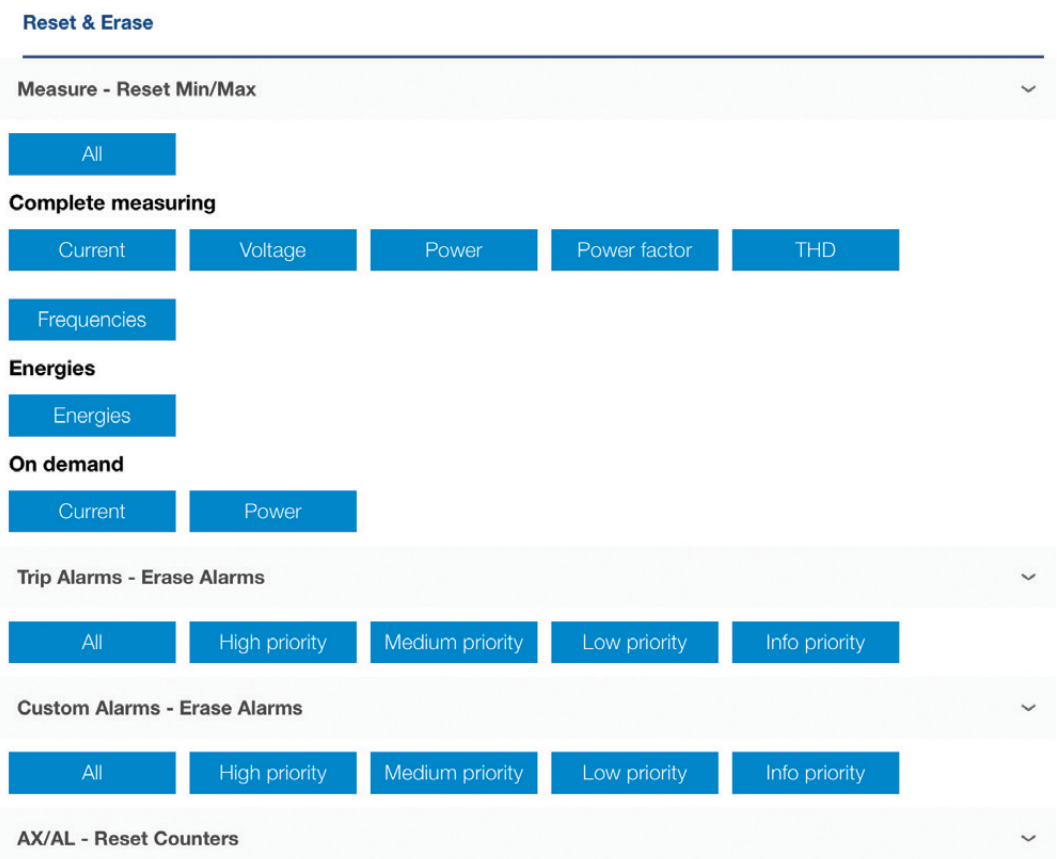

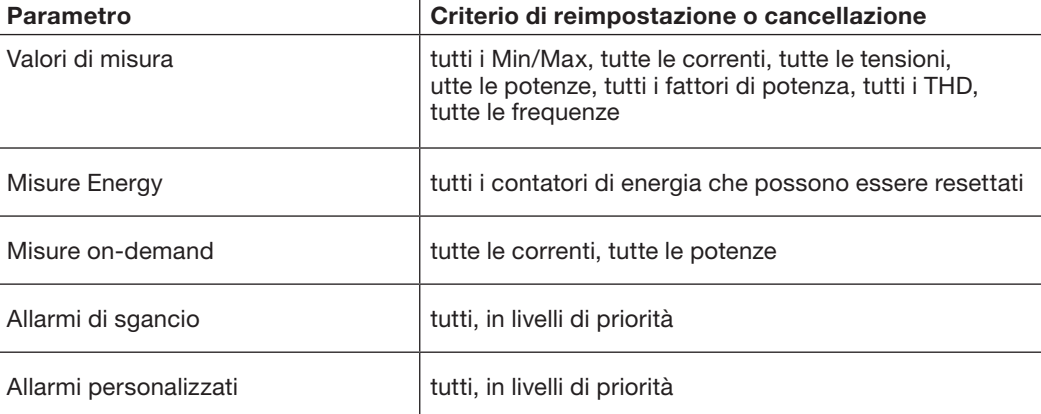

#### Nota

Per eseguire l'operazione di reimpostazione o cancellazione, cliccare sul criterio desiderato e confermare.

### 7.7 Menu Diagnostica

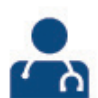

Il menu Diagnostica viene utilizzato per visualizzare gli indicatori di manutenzione dello sganciatore e per visualizzare i registri degli eventi. È composto dai sottomenu Indicatori e Cronologia.

#### 7.7.1 Sottomenu Indicatori

Il Sottomenu Indicatori indica tutte le informazioni relative allo stato attuale dello sganciatore, dell'ultimo sgancio e dei contatori.

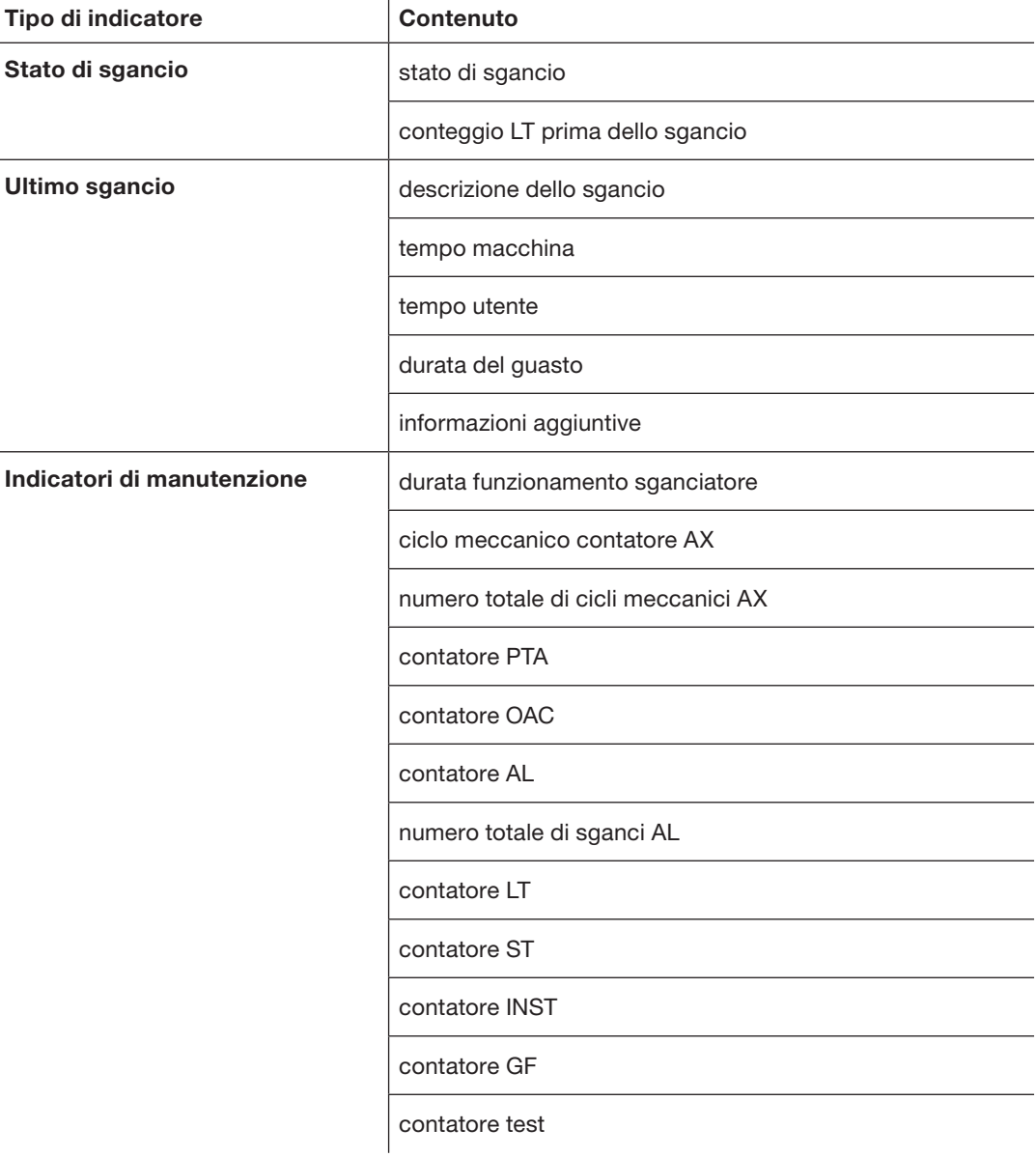

#### 7.7.2 Sottomenu Cronologia

Il sottomenu Cronologia viene utilizzato per visualizzare i registri degli eventi:

- Allarmi di sgancio
- Allarmi personalizzati
- Modifica delle impostazioni di protezione.

È possibile filtrare la visualizzazione su un periodo di tempo o per tipo di evento. L'elenco visualizzato può essere ordinato per Data utente, Data macchina, Informazioni aggiuntive, Tipo, Lunghezza dell'incidente e valore.

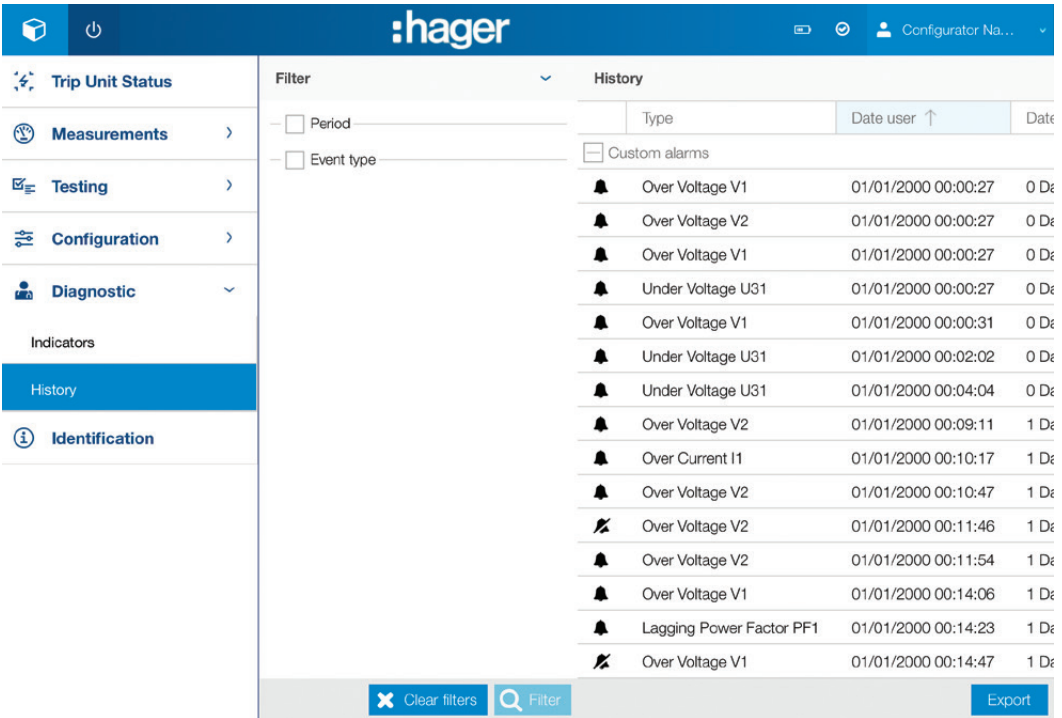

#### Nota

Un evento di tipo Allarme personalizzato è rappresentato dall'icona: quando l'allarme è attivato e quando l'allarme è disattivato. Un evento di tipo Impostazioni di protezione è rappresentato dall'icona:  $\mathbf{\ddot{x}}_s^s$ Un evento di tipo Sgancio è rappresentato dall'icona:  $\frac{1}{2}$ 

### 7.8 Menu Identificazione

Il menu Identificazione visualizza le informazioni di identificazione dell'interruttore automatico interessato.

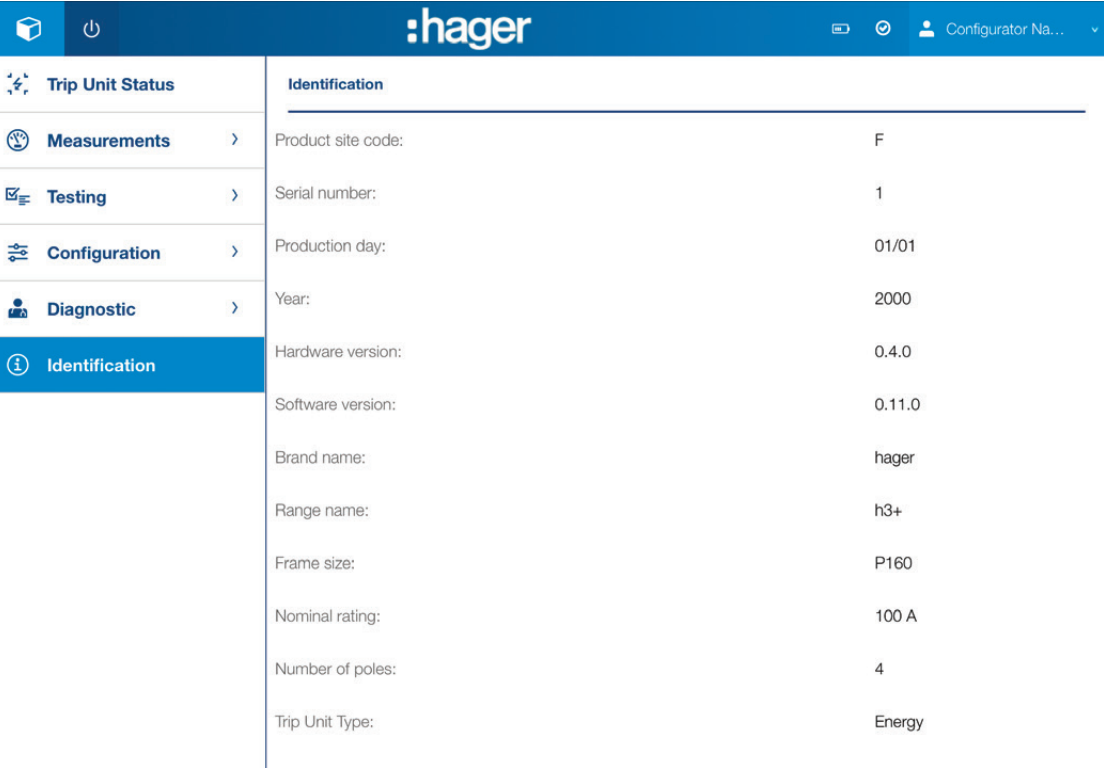

### 8 Supporto

### 8.1 Risoluzione dei problemi

In caso di problemi durante l'utilizzo di un interruttore automatico h3+, questo capitolo fornisce consigli su come risolvere i problemi.

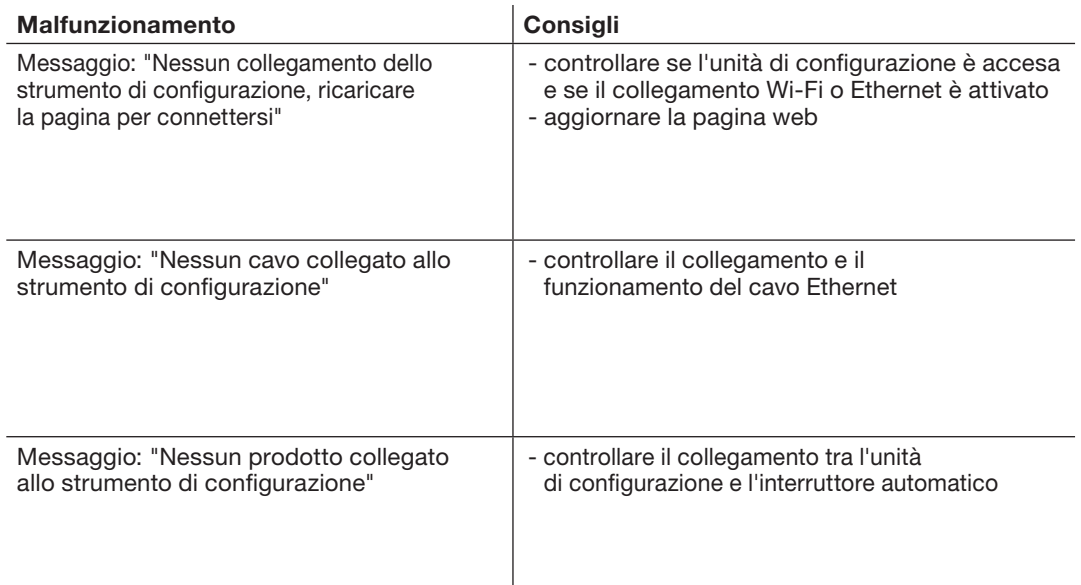

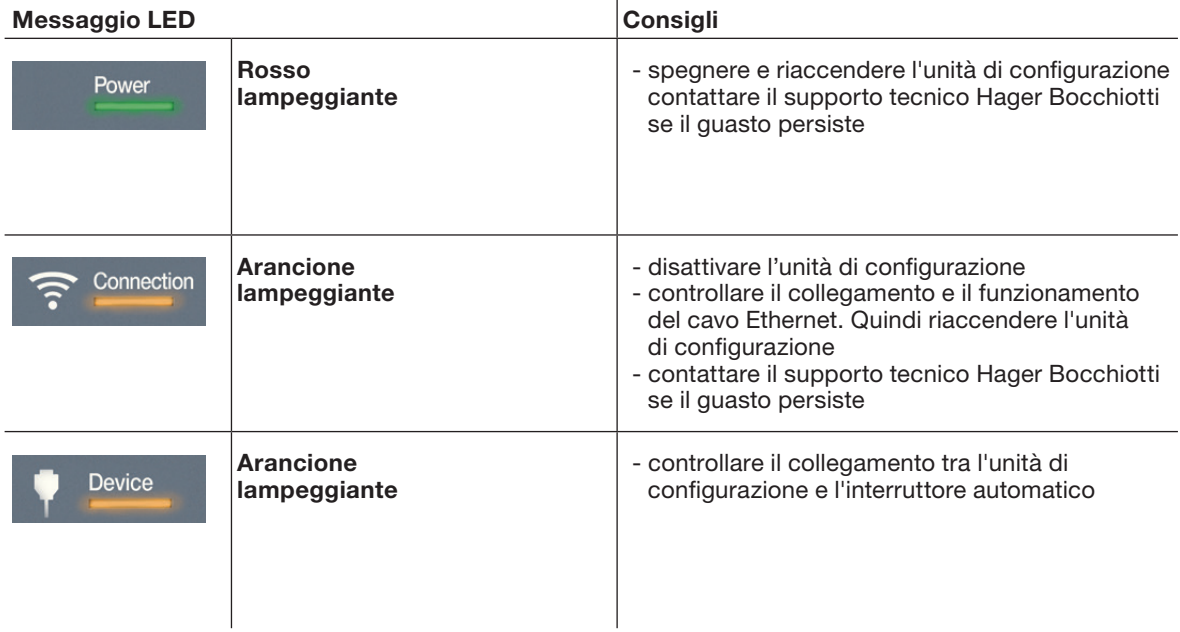

### 8 Supporto

### 8.2 Ricambi

Le seguenti parti dello strumento di configurazione h3+ HTP610H sono disponibili come pezzi di ricambio:

- Adattatore MIP: HTP020H
- 1 m di cavo di collegamento: HTP030H
- Adattatore di rete e adattatore a spina: HTP040H
- Batteria di ricambio: HTP050H.

Vi preghiamo di contattarci in caso di unità di configurazione difettosa.

# :hager ® BOCCHIOTTI

Hager Bocchiotti S.p.A. Via dei Valtorta, 45 20127 Milano

Telefono +39 02 70150511 info@hager-bocchiotti.com hager-bocchiotti.com

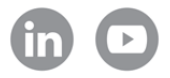

# Per te, con te.

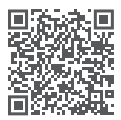